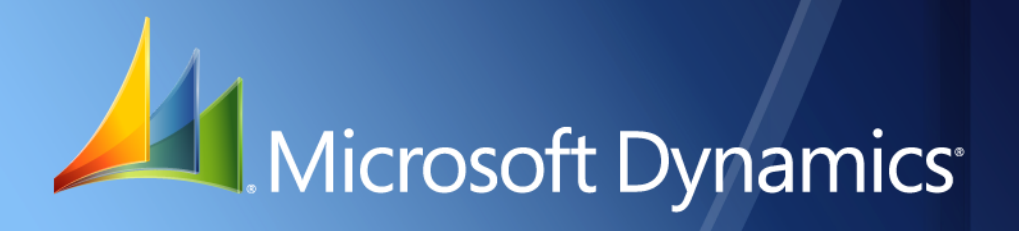

Business Portal for Microsoft Dynamics. GP 2010 **User's Guide** Release 5.1

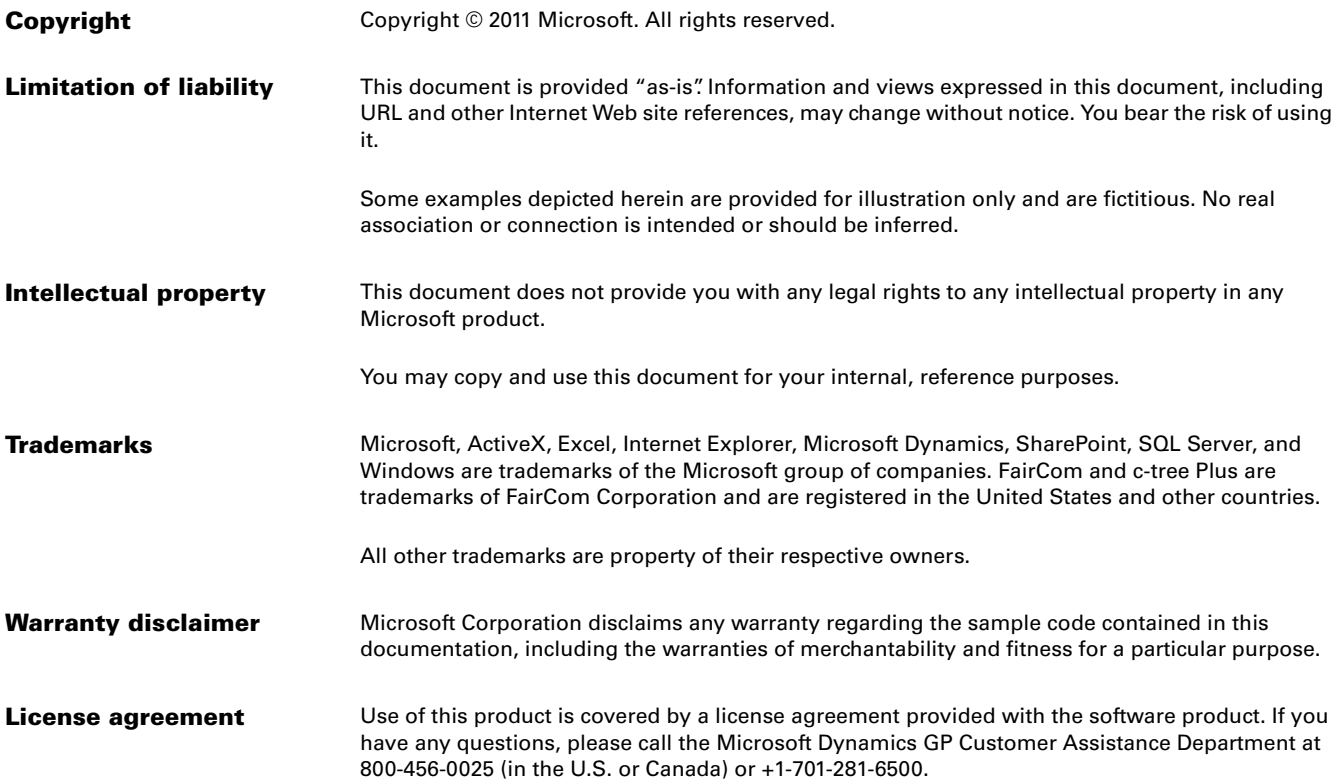

# **Contents**

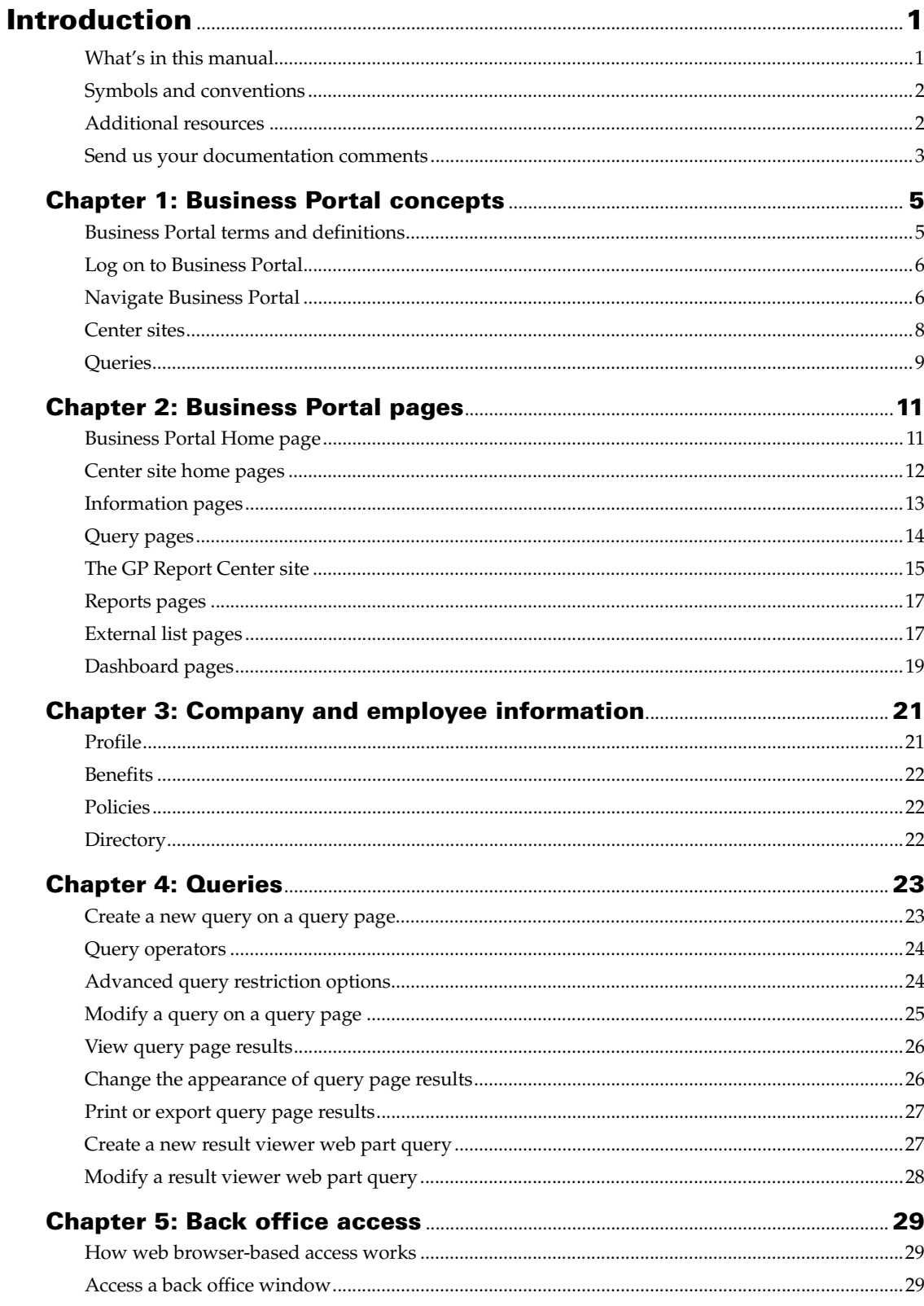

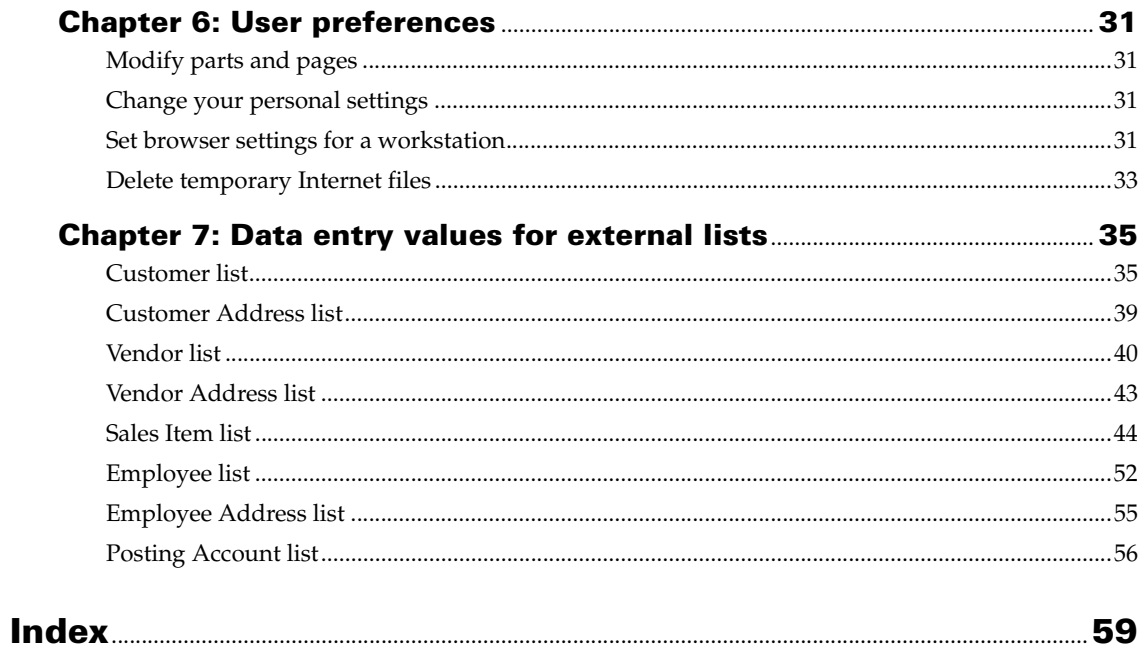

# <span id="page-4-0"></span>**Introduction**

<span id="page-4-2"></span>Welcome to Business Portal for Microsoft Dynamics<sup>®</sup> GP. Business Portal gives you access to business information and allows you to participate in business processes using a web-based portal. Business Portal provides the following features:

- **Role-based desktop** Business Portal information and applications are organized by role. The information you see in Business Portal is only the information that is relevant to your job.
- **Ad-hoc query capabilities** Query pages provide the ability to search for and organize back office data through Business Portal. Links in the query results enable you to find related information quickly.
- **Web browser access to Microsoft Dynamics GP windows** With Business Portal, you have access to Microsoft Dynamics GP through Internet Explorer® (using Windows® Terminal Services technology or Remote Desktop Services technology). You can browse directly to a Microsoft Dynamics GP window without leaving Business Portal.
- **Integrated web-based applications** In Business Portal, web-based applications share data, a common login, a common look and feel, and uniform navigation. Business Portal applications expand the business tasks users can perform without having access to a full Microsoft Dynamics GP client installation.

#### *Check for current instructions*

This information was current as of July 2010. The documentation may be updated as new information becomes available. Check the Documentation and resources for Microsoft Dynamics GP 2010 web site ([http://go.microsoft.com/fwlink/](http://go.microsoft.com/fwlink/?LinkId=161199) [?LinkId=185513](http://go.microsoft.com/fwlink/?LinkId=161199)) for the most current documentation.

This introduction is divided into the following sections:

- *[What's in this manual](#page-4-1)*
- *[Symbols and conventions](#page-5-0)*
- *[Additional resources](#page-5-1)*
- <span id="page-4-3"></span>• *[Send us your documentation comments](#page-6-0)*

#### <span id="page-4-1"></span>**What's in this manual**

This manual provides instructions for using Business Portal. It includes the following chapters:

- [Chapter 1, "Business Portal concepts,"](#page-8-2) explains the basic concepts used in Business Portal.
- [Chapter 2, "Business Portal pages,"](#page-14-2) describes the types of pages in Business Portal.
- [Chapter 3, "Company and employee information,"](#page-24-2) explains how to view your personal information, and company information such as benefits and policies.
- [Chapter 4, "Queries,"](#page-26-2) explains how to create customized queries that provide access to information stored in your back office system.
- [Chapter 5, "Back office access,"](#page-32-3) describes how to access back office windows through Internet Explorer (using Terminal Services technology or Remote Desktop Services technology).
- [Chapter 6, "User preferences,"](#page-34-4) describes how to personalize Business Portal for your use.
- <span id="page-5-3"></span>• [Chapter 7, "Data entry values for external lists,"](#page-38-2) helps you enter values for fields when you add or modify a record for several external lists in Business Portal.

## <span id="page-5-0"></span>**Symbols and conventions**

This manual uses the following symbols to make specific types of information stand out.

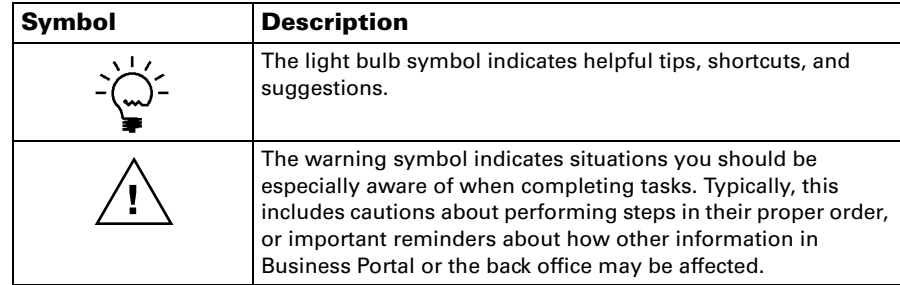

This manual uses the following conventions to refer to sections, navigation, and other information.

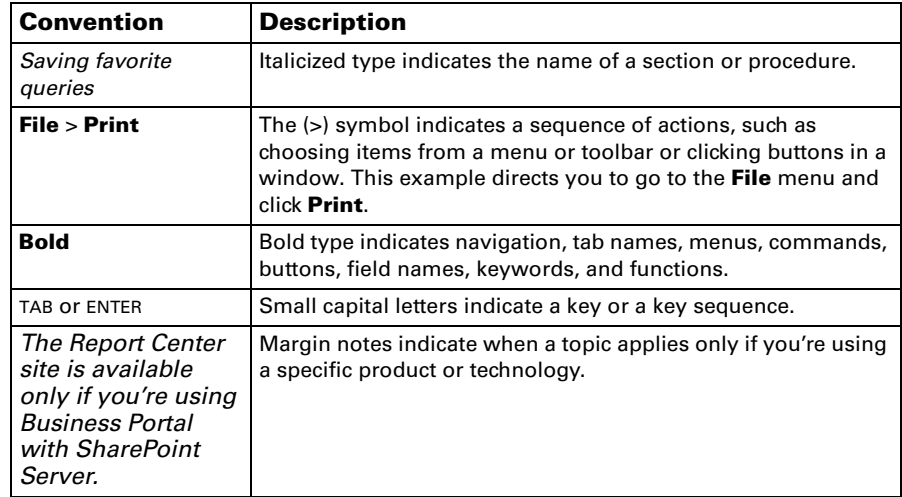

## <span id="page-5-1"></span>**Additional resources**

<span id="page-5-2"></span>In addition to this manual, the following documentation is included with this release of Business Portal.

#### **Manuals**

The following PDF manuals are included in the Documentation folder on the Business Portal installation media.

**Business Portal Installation Guide** The Installation Guide (BusinessPortalInstallation.pdf) provides step-by-step instructions for installing Business Portal.

**Business Portal Administrator's Guide** The Administrator's Guide (BusinessPortalAdminGuide.pdf) explains how to set up and configure Business Portal.

**Application manuals** User and Administrator manuals for each application installed in Business Portal are available in the Documentation folder.

#### <span id="page-6-1"></span>**Help**

Help is available by clicking the Help icon button, located in the upper-right corner of any page. The help that is displayed depends on whether you open help from a Business Portal page or a SharePoint® page.

**Business Portal help** When you click the Help icon button on a Business Portal page, the relevant help topic for that page is displayed. You can use the search field on the help page to search for information. You also can click the Home icon button to browse the contents of the help.

**SharePoint help** Many of the features included in Business Portal—such as document libraries, lists, announcements, links, and alerts—are provided by Microsoft SharePoint Foundation 2010. General information about these features is provided in the Administering Business Portal help. For more detailed information, refer to the SharePoint Foundation 2010 help, which can be accessed by clicking the Help icon button in the upper-right corner of any SharePoint Foundation 2010 page. If you're using Microsoft SharePoint Server 2010, additional help related to the SharePoint Server 2010 features also will be available.

#### <span id="page-6-0"></span>**Send us your documentation comments**

We welcome comments regarding the usefulness of the Microsoft Dynamics GP documentation. If you have specific suggestions or find any errors in this manual, send your comments by e-mail to the following address: **bizdoc@microsoft.com**.

*Note: By offering any suggestions to Microsoft, you give Microsoft full permission to use them freely.*

# <span id="page-8-0"></span>**Chapter 1: Business Portal concepts**

<span id="page-8-2"></span>Understanding the basic concepts of Business Portal will help you understand how you can use Business Portal in the course of your daily work. Concepts are explained in the following sections:

- *[Business Portal terms and definitions](#page-8-1)*
- *[Log on to Business Portal](#page-9-0)*
- *[Navigate Business Portal](#page-9-1)*
- *[Center sites](#page-11-0)*
- <span id="page-8-3"></span>• *[Queries](#page-12-0)*

### <span id="page-8-1"></span>**Business Portal terms and definitions**

**Term Definition** business entity A logical grouping of business data. In Business Portal, business entities are used as the basis for data access for result viewers and queries. Examples: sales order, customer, item. center site  $\vert A \rangle$  as a site that contains role-related information. For example, the Sales Center site contains information that is important to a salesperson or sales manager, such as customer information and sales queries. For more information, see *[Center sites](#page-11-0)* on page 8. dashboard **A** group of pages that bring together related information. Salesperson and sales manager dashboards are provided with Business Portal. information page  $\vert A \rangle$  page that combines result viewer web parts to present current data from the back office. For example, the Customers information page displays a customer list and result viewer web parts that show real-time details about the customer selected in the list. For more information, see *[Information pages](#page-16-1)* on page 13. list page  $\vert A \rangle$  page that presents current data from the back office. For example, the Customer List page displays a list of customers. List pages appear on most Business Portal center sites, and can be identified by the word "list" in their names. query **A** method of searching for and organizing data. For more information, see *[Query pages](#page-17-1)* on page 14. Quick Launch **A** SharePoint navigation element that appears on the left side of Business Portal pages. You'll use the Quick Launch to navigate to most pages in Business Portal. result viewer web part Special type of web part used to display your business data in an appropriate format. Result viewer web parts, used on information pages, may interact with one another. Dynamics GP report viewer web part Web parts that are used to view company-specific Microsoft SQL Server Reporting Services reports.

You may encounter the following terms while using Business Portal.

### <span id="page-9-0"></span>**Log on to Business Portal**

<span id="page-9-2"></span>You can access your company's Business Portal site by entering the Business Portal URL in the address field of Internet Explorer. Type http://<ServerName>/BP, where <ServerName> is the name of the web server where you've installed Business Portal. If you've configured Business Portal to use Secure Sockets Layer (SSL), the URL is https://ServerName/BP.

Depending on how Internet Explorer security is set up, your credentials may automatically be authenticated using Windows Authentication. You may be required to log on using your Windows user name and password.

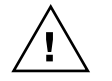

<span id="page-9-3"></span>*If your credentials are automatically authenticated, once you are logged on to your computer, anyone with access to your computer can access Business Portal using your credentials.*

### <span id="page-9-1"></span>**Navigate Business Portal**

To locate a page in Business Portal, use the horizontal menu at the top of the page and the Quick Launch on the left side of the page.

#### <span id="page-9-4"></span>**The top link bar**

Use the top link bar to access Business Portal center sites. You have access to center sites based on the roles and groups you are assigned to. For more information about center sites, refer to *[Center sites](#page-11-0)* on page 8.

The appearance of the top link bar depends on how Business Portal was implemented. The top link bar works in one of the following ways:

• The top level menu contains links to all Business Portal center sites. Click a center site link to go to that site's Home page.

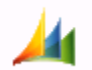

#### Business Portal > Business Portal Home

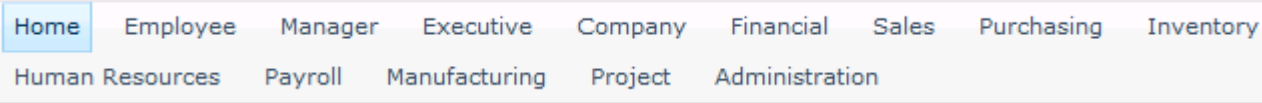

• A Business Portal item appears in the top level of the menu. When you hold the mouse pointer over the Business Portal heading, links to center sites are displayed. If you click the Business Portal heading, the Business Portal Home page is displayed. Links to Center sites appear in the Quick Launch on the Home page. Click a center site link, either in the menu or in the Quick Launch, to go to that site's Home page.

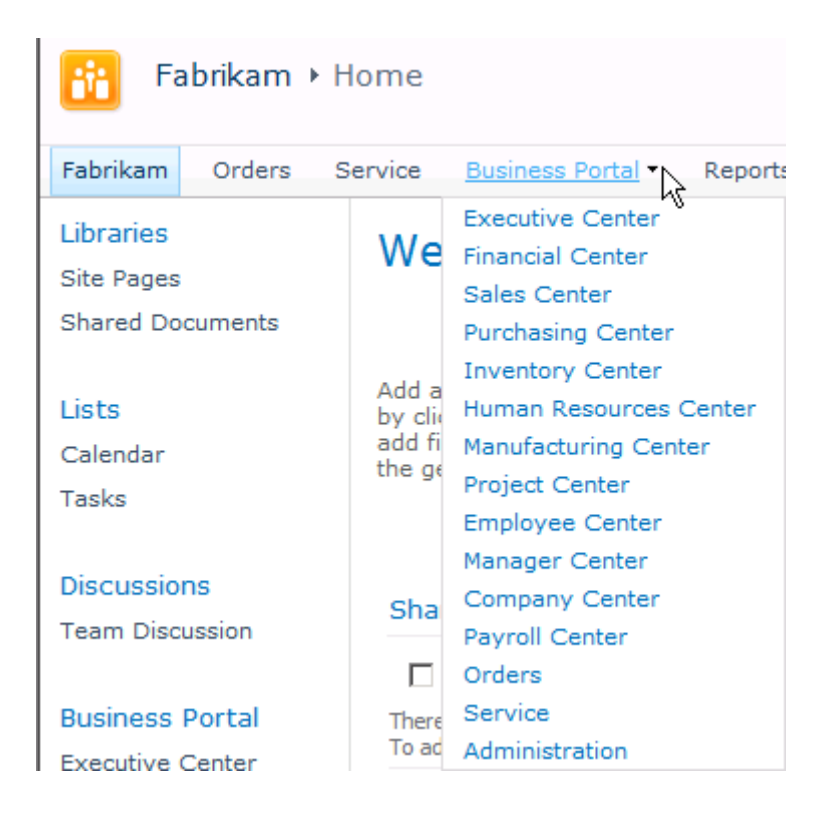

#### **The Quick Launch**

<span id="page-11-2"></span> $\mathbf{I}$ 

A Quick Launch is displayed on most pages in Business Portal. The Quick Launch provides navigation to all the pages within a center site.

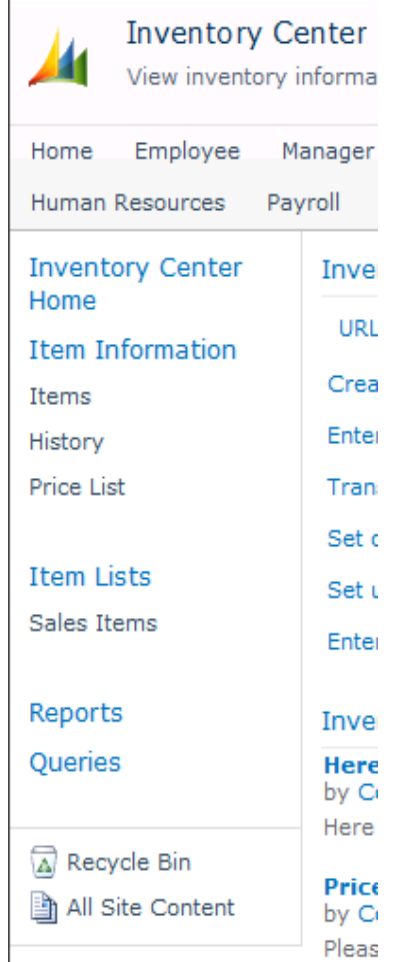

## <span id="page-11-0"></span>**Center sites**

<span id="page-11-1"></span>Business Portal center sites contain information and tasks related to a department or role. For example, if you're a salesperson, use the Sales Center site as a starting point to view or change customer and sales order information.

Some center sites are available to all Business Portal users. For example, all Business Portal users can view the Employee Center site, which contains employee information and related tasks. Multiple roles may have access to the same center site, but the data and pages accessible on each center site may vary between roles. For example, a salesperson and sales manager both see the Sales Center site, but the sales manager has access to additional information that isn't available to the salesperson.

You can access center sites by clicking center site links either in the top navigation menu or in the Quick Launch of the Business Portal Home page.

## <span id="page-12-0"></span>**Queries**

<span id="page-12-1"></span>You can use query pages and result viewer web parts in Business Portal to create customized queries that provide access to information stored in your back office system, including information about customers, vendors, transactions, and items. You can save frequently used queries to save time; you can access a saved query with one click rather than creating the query again. And you can export query page results to Microsoft Excel®, as well as display them on the screen. For more information about queries, refer to [Chapter 4, "Queries."](#page-26-2)

# <span id="page-14-0"></span>**Chapter 2: Business Portal pages**

<span id="page-14-2"></span>The major types of Business Portal pages are explained in the following sections. The Business Portal pages are best viewed on screens with resolutions of 1280 x 1024.

- *[Business Portal Home page](#page-14-1)*
- *[Center site home pages](#page-15-0)*
- *[Information pages](#page-16-0)*
- *[Query pages](#page-17-0)*
- *[The GP Reports Center site](#page-18-0)*
- *[Reports pages](#page-20-0)*
- *[External list pages](#page-20-1)*
- <span id="page-14-3"></span>• *[Dashboard pages](#page-22-0)*

### <span id="page-14-1"></span>**Business Portal Home page**

The Business Portal Home page is your entrance into Business Portal. This page provides an overview of what is available to you, including company information and important links.

Depending on how Business Portal was implemented, you can return to the home page in one of two ways. If a **Business Portal** link appears in the top level of navigation, you can click it to access the home page.

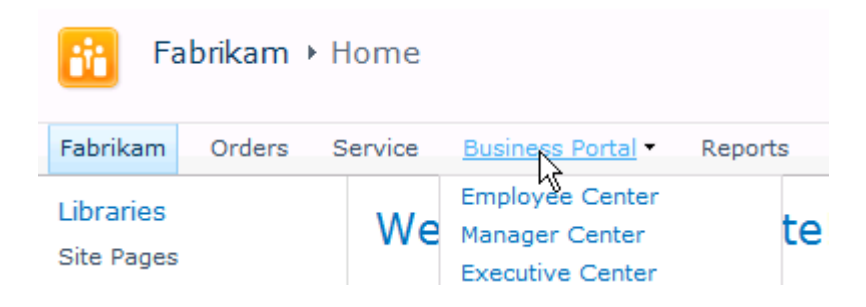

You can get to the home page by clicking the **Home** link in the top navigation.

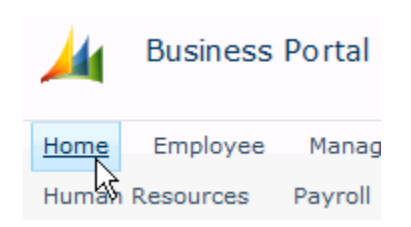

The Business Portal administrator controls which web parts appear, but you may be able to modify your personal view of the page. For more information, refer to *[Modify parts and pages](#page-34-5)* on page 31.

## **Center site home pages**

<span id="page-15-1"></span>Center site home pages are your entrance point into center sites. Each center site home page provides an overview of what is available to you in that center.

<span id="page-15-0"></span>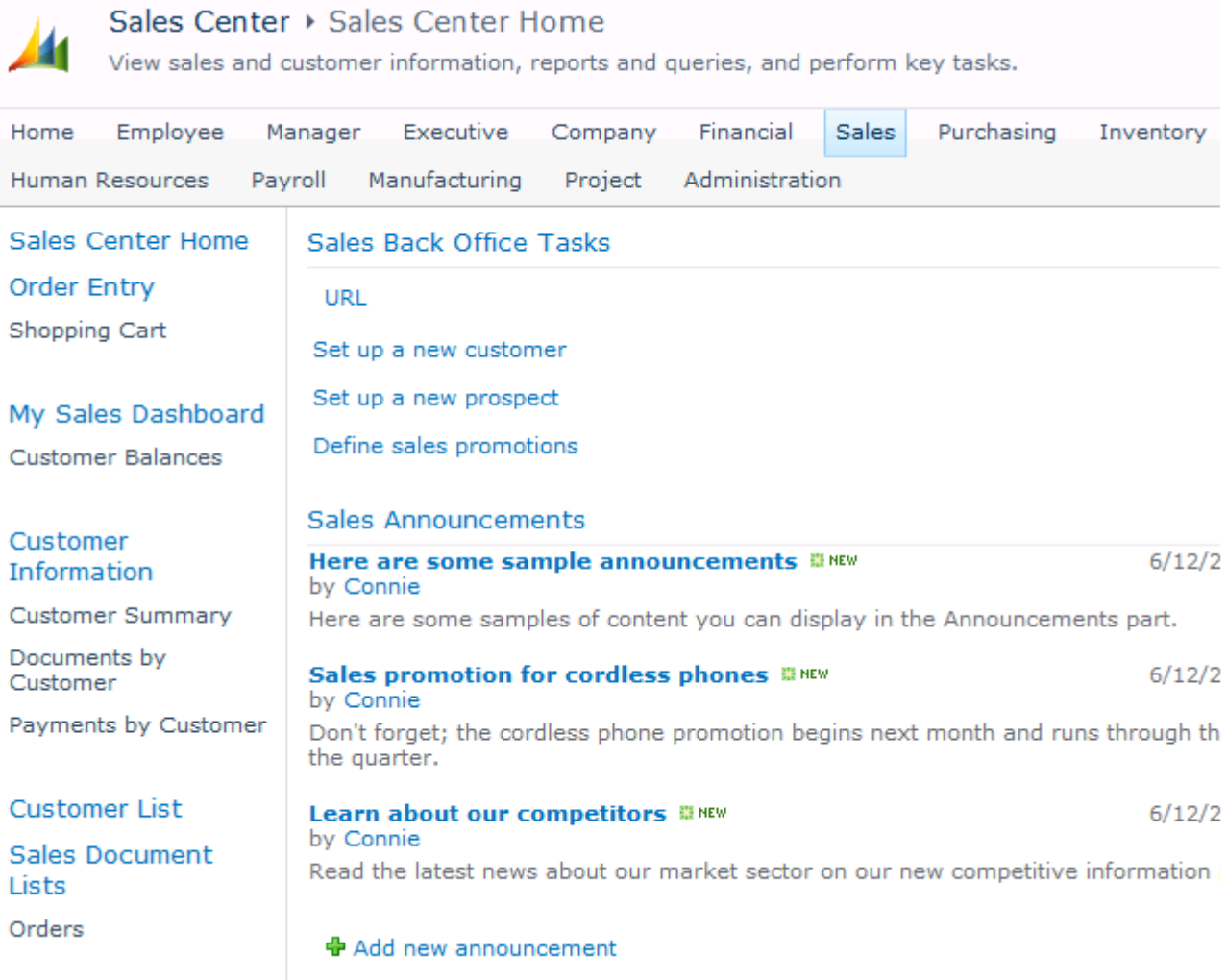

You can access center site home pages by clicking center site links either in the top navigation menu or in the Quick Launch of the Business Portal Home page.

Your Business Portal administrator can customize center site home pages to fit your company's needs. The following parts typically appear on a center site home page:

**Back Office Tasks** Some of the key tasks you can perform related to your role. For example, if a salesperson, you might have a task called, "Set up a new customer". Clicking on the link opens the Customer Maintenance window in your Microsoft Dynamics GP system.

**Announcements** A place for announcements related to the center.

**Top 5 Reports** A list of the five reports in the center that you use most often, with the most frequently viewed report at the top of the list. The report web part will be empty until you have viewed at least one report. These reports are files that are regularly updated. (For "real-time" information, use a query page.)

**Related Information** Links to other web sites related to the center.

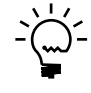

*Center site home pages can contain web parts from many different Business Portal applications. To get help for a web part not listed here, click a link in the web part to open the application, then click the Help icon button from within the application.*

The center site home pages in your Business Portal may also contain other web parts not listed here. Your Business Portal administrator controls which web parts appear, but you may be able to modify your personal view of a page. For more information, refer to *[Modify parts and pages](#page-34-5)* on page 31.

#### <span id="page-16-1"></span><span id="page-16-0"></span>**Information pages**

<span id="page-16-2"></span>Information pages combine a number of parts—mainly result viewer web parts—to present current data from the back office. For example, the Customer Summary information page displays current customer information. The Customer Summary information page contains the following parts:

- A list of customers
- A part showing the selected customer's name, address, and contact information
- A part showing the selected customer's balance information

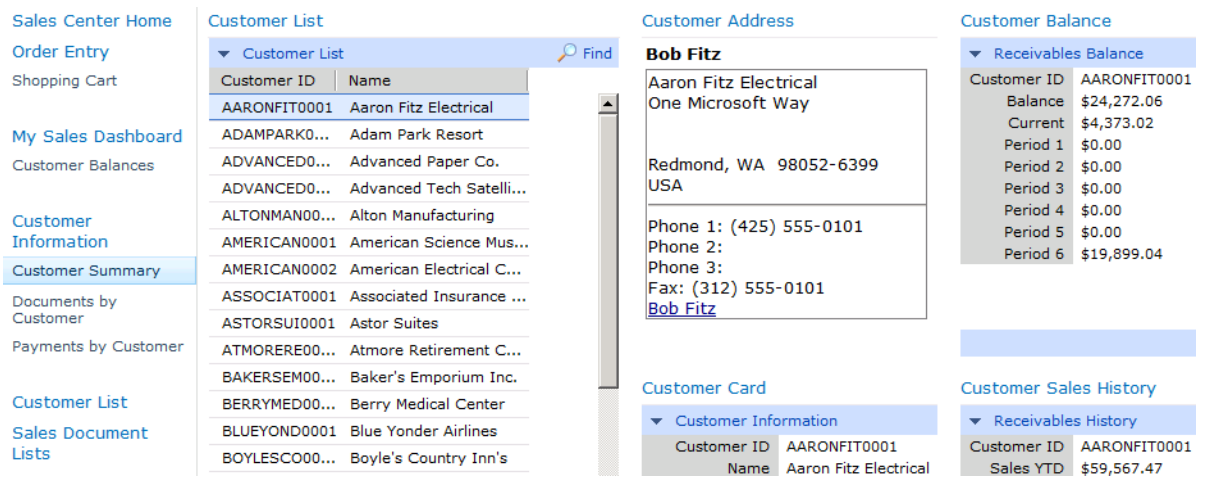

Result viewer web parts are special web parts used to display real-time business data in an appropriate format, such as a list or a business card. An important characteristic of result viewer web parts is that they may interact with one another. For example, when you select a customer in the list on the left side of the Customer Summary information page, the other result viewer web parts on the page respond to your selection, showing detailed information for the selected customer.

You can find links to information pages on the Quick Launch of center sites. For example, a link to the Customer Summary information page appears in the Quick Launch of the Sales Center site.

Some information pages are available by default with Business Portal. Your Business Portal administrator can also build new information pages to fit your company's needs.

The information pages in your Business Portal may also contain other parts not listed here. Your Business Portal administrator controls which parts appear, but you may be able to modify your personal view of a page. For more information, refer to *[Modify parts and pages](#page-34-5)* on page 31.

### <span id="page-17-1"></span><span id="page-17-0"></span>**Query pages**

<span id="page-17-2"></span>Query pages, found on Business Portal center sites, provide access to information stored in your back office system. For example, the Financial Center site includes the Financial Queries page and the Sales Center site includes the Sales Queries page.

A Business Portal center site's related query page has a set of default read-only queries on the primary business entities to make searching easy. The default queries, such as Customer and Item, are listed on the left side of the query page, as shown in the following illustration.

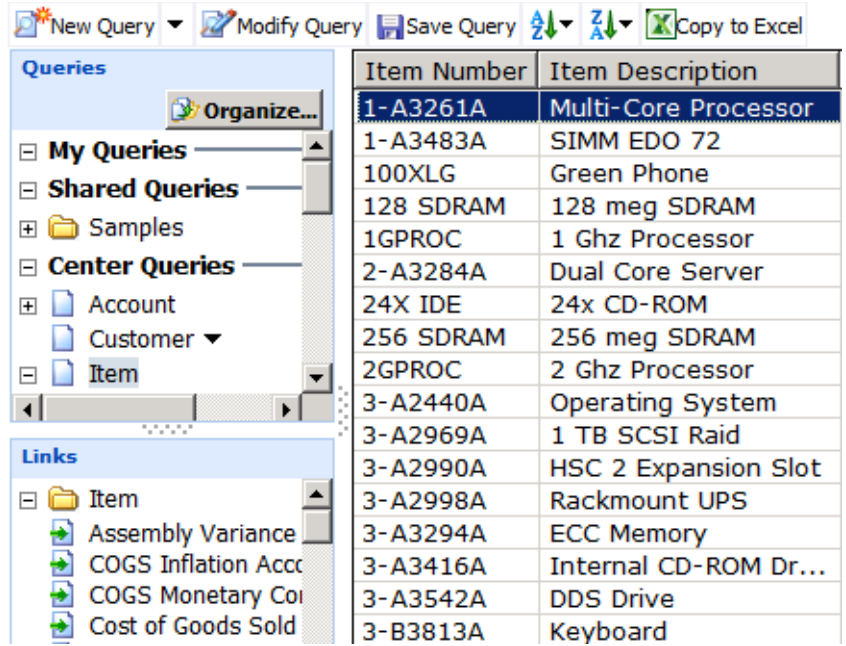

You can find links to query pages on the Quick Launch of center sites. For example, a link to the Financial Queries page appears in the Quick Launch of the Finance Center site.

#### **About queries**

Business Portal provides many predefined queries for business entities. By modifying the default query on an entity, you can create a variety of customized queries. For example, there are many columns available for each entity. To make queries easier to review and understand, you should use as few columns as the information .

Query results can be exported to Microsoft Excel for further analysis. For example, by combining Business Portal's querying capability, Excel's capability to organize and sort data, and Word's mail merge capability, you can create mass mailings that tailor your message to individual customers.

The **Back** and **Forward** buttons in Internet Explorer will browse between Business Portal pages; you use the them to browse between query result sets. The browser's **Refresh** button will cause the entire page to refresh—not just the query.

To learn more about using queries, see the following topics:

- *[Create a new query on a query page](#page-26-3)* on page 23
- *[Modify a query on a query page](#page-28-1)* on page 25
- *[View query page results](#page-29-2)* on page 26
- *[Change the appearance of query page results](#page-29-3)* on page 26
- *[Print or export query page results](#page-30-2)* on page 27
- *[Create a new result viewer web part query](#page-30-3)* on page 27
- <span id="page-18-2"></span>• *[Modify a result viewer web part query](#page-31-1)* on page 28

#### **Query links**

For many queries, associated links appear in the lower left corner of the query page when the query is processed. These links lead to queries of related information. For example, if the result set is a list of customers, you could select a customer, then select the link that leads to sales orders. The customer query results would be replaced by the sales order query results.

#### **Query page options**

Use the Query Page Options page to change the way query results appear in your query pages. To open the Query Page Options page, click the **Options** button on a query page. You can change the font and font size for query results. You can also choose the number of query results returned at a time. For more information about query page options, see *[Change the appearance of query page results](#page-29-3)* on page 26.

## <span id="page-18-0"></span>**The GP Reports Center site**

<span id="page-18-1"></span>The GP Reports Center is a site that serves as a central location to manage businesscritical information sources, such as reports, spreadsheets, and Microsoft SQL Server® Reporting Services data connections.

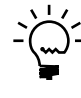

*If you're using Business Portal with SharePoint Foundation, reports pages can be used instead of the GP Reports Center site. For more information, refer to [Reports pages on](#page-20-0)  [page 19.](#page-20-0)*

The GP Reports Center site is available at the same level of navigation as the toplevel Business Portal site. The appearance of the top-level menu depends on how Business Portal was implemented. The following illustration shows the GP Reports Center site if you are using SharePoint Server.

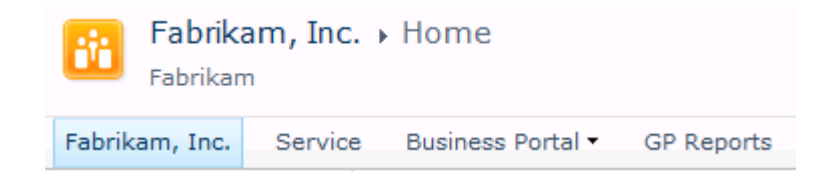

The following illustration shows the GP Reports Center site if you are using SharePoint Server.

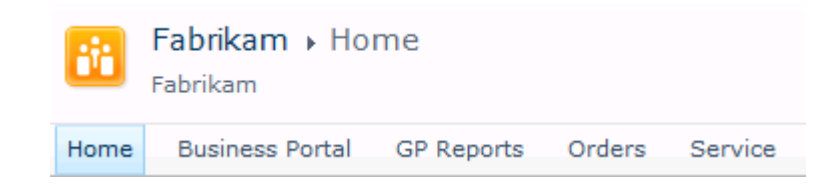

The GP Reports Center site contains a group of SharePoint libraries. A library is a location on a site where you can create, collect, update, and manage files with team members. A library displays a list of files and key information about the files, which helps people to use the files to work together. You can create and manage documents, spreadsheets, presentations, forms, and other types of files in a library.

Report libraries are automatically created on the GP Reports Center site for Microsoft Dynamics GP reports. Links to these report libraries appear in the Quick Launch on the GP Reports Center site, as shown in the following illustration.

> **GP Reports Home Executive Reports Financial Reports Human Resources** Reports **Inventory Reports** Manufacturing Reports Payroll Reports **Purchasing Reports Sales Reports**

Within each report library, a folder is automatically created for each company in Microsoft Dynamics GP. Each folder name consists of the name of the report library followed by the company name.

Using SharePoint functionality, you can receive alerts when new reports are added to Report Center libraries, create document workspaces to collaborate on reports, set up workflows to review reports, and even access reports offline. For more information about using SharePoint features, refer to the SharePoint documentation.

<span id="page-20-3"></span>For information about publishing reports to the GP Reports Center site, see the Business Portal Administrator's Guide.

#### **Reports pages**

Reports pages display reports for a center in Business Portal. These reports are files that are regularly updated. The date a report was last updated is displayed in the **Reports** web part on the corresponding center site home page and in the **Report List** on the reports page. (For "real-time" information, use a query page.)

Each reports page contains two web parts. The web part on the left lists reports that have been published for the center site and are accessible by your role. Select a report on the left in the **Report List**; the report you selected is displayed on the right.

You can find links to reports pages on the Quick Launch of center sites. For example, a link to the Purchasing Reports page appears on the Quick Launch of the Purchasing Center site.

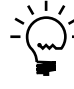

*If you're using Business Portal with SharePoint Server, the GP Report Center site is used instead of reports pages. For more information, refer to [The GP Reports Center site on](#page-18-0)  [page 16.](#page-18-0)*

<span id="page-20-2"></span>For information about publishing reports, see the Business Portal Administrator's Guide.

### <span id="page-20-1"></span>**External list pages**

External list pages use external content types in Business Connectivity Services in SharePoint to present current data from the back office. For example, the Sales Order List page displays a current list of sales orders. External list pages appear on the Business Portal center sites for sales, purchasing, and inventory, and can be identified by the word "list" in their names.

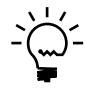

*External lists don't display the results of Business Portal queries; they display data from the Business Data Connectivity functionality. Query results are displayed in result viewer web parts, which are used on information pages. For more information, see [Information pages on](#page-16-0)  [page 13.](#page-16-0)*

<span id="page-20-0"></span>*Reports pages are available only if you're using Business Portal with SharePoint Foundation.*

The following illustration shows an external list page. The maximum number of records displayed in the list depends on the item limit setting for the list view and if you are using a filter.

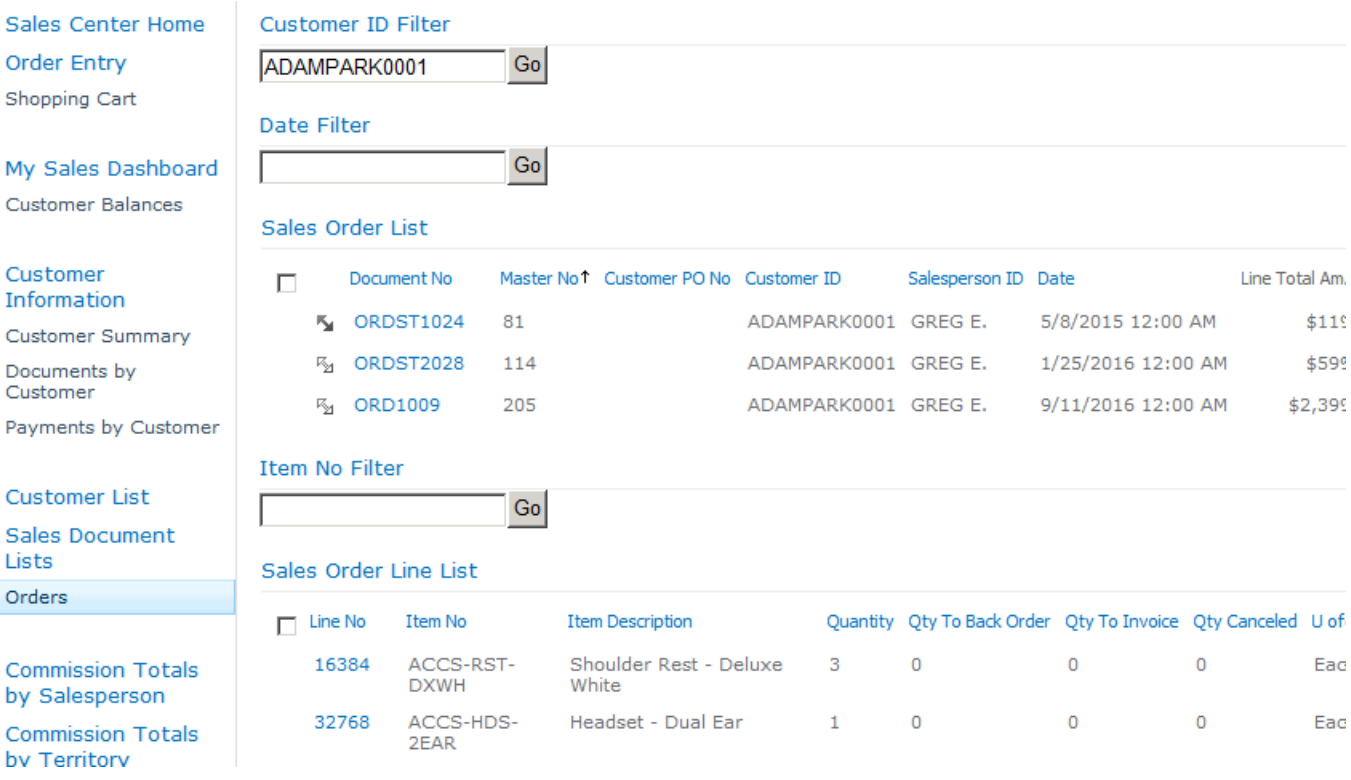

#### **Viewing information in external lists**

If you have access to the data, you can click an item in an external list to show detailed information about the selected object. For example, on the Sales Order List page, you can click on an order in the Sales Order List to view detailed information for that order.

External lists can be connected to each other to display additional information. For example, on the Sales Order List page, you can select the Connection icon next to an order in the Sales Order List to view the line items for that order in the Sales Order Line List.

#### **Working with external lists**

Some external lists allow you to add and modify data from the back office. When working with external lists, not all the fields that are available for a record in Microsoft Dynamics GP are available in an external list in Business Portal. To complete a record, you might have to enter information using Microsoft Dynamics GP. See [Chapter 7, "Data entry values for external lists,"](#page-38-2) for more information about using external lists.

When you are using external lists in a company, be sure that Web Services for Microsoft Dynamics GP is installed for that company. If Web Services for Microsoft Dynamics GP is not installed for the company you want to use, you won't be able to select that company. If you haven't installed Web Services for Microsoft Dynamics GP for any of your companies, an error occurs in the external lists.

#### **Filters in external lists**

You can use filters to limit the number of records displayed in an external list. Refer to the following information when using filters in external list.

- The asterisk (\*) is the wildcard character for all filters. For date filters, you can enter a specific date plus time value or the wildcard character by itself. For filters on other types of fields, you can enter a wildcard character plus other characters for a typical wildcard search.
- To remove or reset a filter, click the link for the page from the Quick Launch or enter an asterisk (\*). Refreshing the browser does not reset a filter.
- To search for blank values, enter a space.
- The case sensitivity in the filters depends on your SQL Server database collation settings. If the database collation is set to be case sensitive, the filters also are case sensitive.
- If you need to search for an asterisk character instead of using the asterisk as a wildcard character, you can use a backslash character  $(\cdot)$ . If you need to search for a backslash character, you can use another backslash. An error occurs if you use the backslash character with any other character.

### <span id="page-22-0"></span>**Dashboard pages**

<span id="page-22-1"></span>Dashboards bring together related information to help people perform their jobs effectively. Each dashboard may consist of a number of pages.

The Executive Center site has dashboard pages for key performance indicators and metrics created using Microsoft SQL Server Reporting Services 2008 or Reporting Services R2 2008. Pages are organized for executives to show information in the following areas: Company Overview, Financial, Sales, Purchasing, Inventory, Manufacturing, Payroll, Field Service, Project, and Human Resources. The CRM Dashboard is available if you are using Microsoft Dynamics CRM 2011 or later, entered CRM connection information in the Reporting Tools Setup window in Microsoft Dynamics GP, and installed the CRM Dashboard included with the Business Intelligence feature.

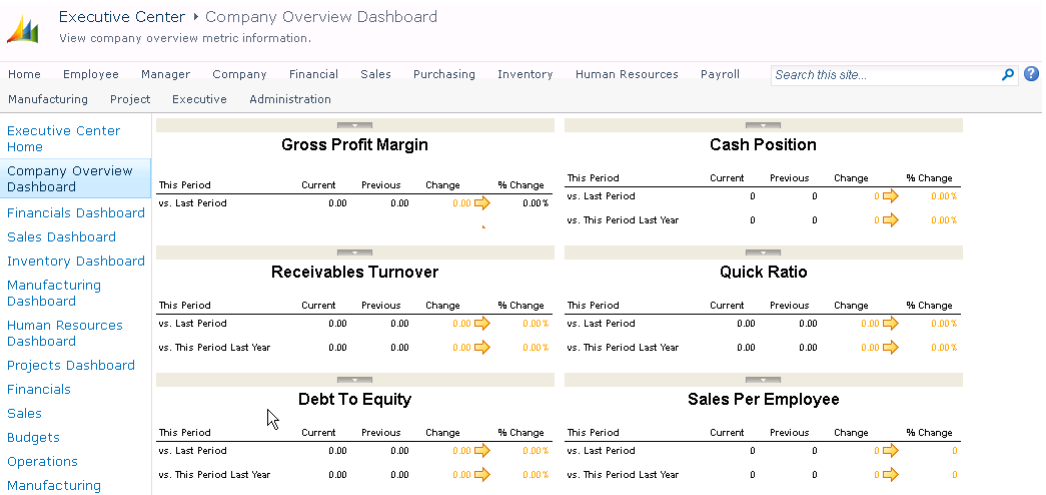

The Customer Balance page is a sales dashboard that is available from the Sales Center site. The My Sales Dashboard is available for salespeople and sales managers. The dashboard page uses external lists to display data.

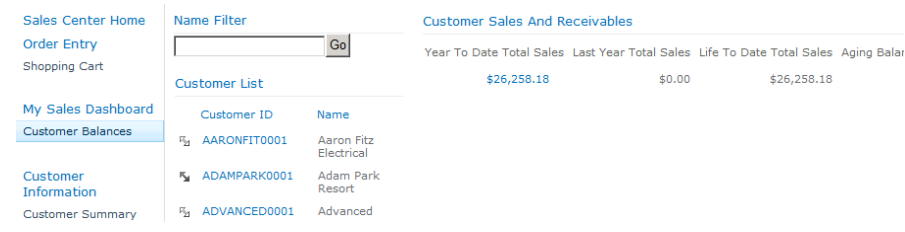

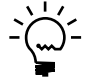

*The primary address for your customers must be assigned to a salesperson before information is displayed in the My Sales Dashboard pages.*

# <span id="page-24-0"></span>**Chapter 3: Company and employee information**

<span id="page-24-2"></span>You can use Business Portal to view your personal information and company information such as benefits and policies. This information includes the following topics:

- *[Profile](#page-24-1)*
- *[Benefits](#page-25-0)*
- *[Policies](#page-25-1)*
- <span id="page-24-3"></span>• *[Directory](#page-25-2)*

### <span id="page-24-1"></span>**Profile**

The Profile page is your tool for viewing your personal records. The personal information displayed in Business Portal comes from the Microsoft Dynamics GP Human Resources and Payroll system. Depending on how Business Portal was implemented, you can display the Profile page using one of the following methods:

- Point to **Business Portal** on the top link bar, click **Employee Center**, then click **Profile** on the Quick Launch.
- Click **Employee** on the top link bar, then click **Profile** on the Quick Launch.

The following tabs typically appear on the Profile page.

**Personal** Your personal information, including your name, home address and phone number, marital status, and Social Security number.

**Work** Your work-related information, including your position and work address and phone number.

**Emergency Contacts** A person the company notifies in an emergency. The contact doesn't need to be a relative; the person can be a neighbor or a friend.

**Dependents** People who rely on you for some type of support, for example, your children. Other dependents can include your spouse or domestic partner, parents, siblings, and guardian. Government regulations and company policies determine whether you can enroll them as your dependents.

**Position History** Dates of employment for each position you've held in the company.

**Job Description** The detailed job description on record for you in Human Resources.

You can change your personal information if the Human Resources Management Self Service Suite is installed. Contact your Human Resources administrator to change your information if the **Modify** option is not available to you.

## <span id="page-25-0"></span>**Benefits**

<span id="page-25-3"></span>The Benefits page is used to publish your company's benefits information to employees. All employees can view this page. Your Business Portal administrator can customize the page to meet your company's needs. Depending on how Business Portal was implemented, you can display the Benefits page using one of the following methods:

- Point to **Business Portal** on the top link bar, click **Company Center**, then click **Benefits** on the Quick Launch.
- Click **Company** on the top link bar, then click **Benefits** on the Quick Launch.

<span id="page-25-5"></span>You can remove or minimize some web parts; others are not removable. For information about customizing pages, see *[Modify parts and pages](#page-34-5)* on page 31.

### <span id="page-25-1"></span>**Policies**

The Policies page is used to publish company information to employees. All employees can view the page. Your Business Portal administrator can customize the page to meet your company's needs. Depending on how Business Portal was implemented, you can display the Policies page using one of the following methods:

- Point to **Business Portal** on the top link bar, click **Company Center**, then click **Policies** on the Quick Launch.
- Click **Company** on the top link bar, then click **Policies** on the Quick Launch.

<span id="page-25-4"></span>You can remove or minimize some web parts; others are not removable. For information about customizing pages, see *[Modify parts and pages](#page-34-5)* on page 31.

#### <span id="page-25-2"></span>**Directory**

You can locate employees and display their contact information using the Directory page. The information comes from employee records in the back office. Depending on how Business Portal was implemented, you can display the Directory page using one of the following methods:

- Point to **Business Portal** on the top link bar, click **Company Center**, then click **Directory** on the Quick Launch.
- Click **Company** on the top link bar, then click **Directory** on the Quick Launch.

# <span id="page-26-0"></span>**Chapter 4: Queries**

<span id="page-26-2"></span>You can use query pages and result viewer web parts in Business Portal to create customized queries that display information stored in your back office system, including information about customers, vendors, transactions, and items. You can save frequently used queries to save time; you can access a saved query with one click rather than creating the query again. And you can export query page results to Microsoft Excel, as well as display them on the screen.

Query information is divided into the following sections:

- *[Create a new query on a query page](#page-26-1)*
- *[Query operators](#page-27-0)*
- *[Advanced query restriction options](#page-27-1)*
- *[Modify a query on a query page](#page-28-0)*
- *[View query page results](#page-29-0)*
- *[Change the appearance of query page results](#page-29-1)*
- *[Print or export query page results](#page-30-0)*
- *[Create a new result viewer web part query](#page-30-1)*
- <span id="page-26-4"></span>• *[Modify a result viewer web part query](#page-31-0)*

#### <span id="page-26-3"></span><span id="page-26-1"></span>**Create a new query on a query page**

Use the **Create a Query** wizard to set up queries of your back office data. To start the wizard, click **New Query** on a query page.

In the **Create a Query** wizard, you will be able to choose the following:

**Data permission** The subset of entity information that this query will be based on. Using the drop-down arrow next to the **New Query** button, you can choose to create a new query based on the previous query's data permission, or based on a new data permission.

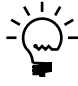

*Your Business Portal administrator should create all of the necessary data permissions for your business entities. For more information about data permissions, see the Business Portal Administrator's Guide.*

**Columns** The fields of data (also known as properties) you want to display. Many columns may be defined for a particular entity, and you can choose to display some or all of them.

For example, if you are creating a query about customers, you can display just the Customer Name and Balance Due, rather than all available columns. (If there are columns already selected that you don't want to include, click the associated check boxes to clear them.)

**Rows** The restrictions to limit the number of records returned by the query. For example, you may choose to display only customers with balances between \$1000 and \$2000. Rows can be restricted based on any column, even if that column is not displayed in the query results.

Row restrictions can be basic or advanced. For an advanced restriction, you'll be given a greater selection of operators to choose from, and you'll be able to use more complex restrictions. For example, you could use variables or comparisons to restrict your query.

For more information about restricting the data a query returns, see *[Query operators](#page-27-0)* [on page 24](#page-27-0) and *[Advanced query restriction options](#page-27-1)* on page 24.

**Sorting** The order of the query results. You can sort by multiple columns, and indicate for each query column whether you want to sort results in ascending or descending order. For example, you may want to sort the list of customers alphabetically, or you may want to sort the list from largest balance due to smallest balance due.

**Name** The name of the query. Saved queries must be assigned names. The name you enter will identify the query in your personal query folder (viewable on the query page), and in the query menu of any result viewer web parts the query is associated with.

#### <span id="page-27-0"></span>**Query operators**

<span id="page-27-3"></span>For either a basic or advanced query restriction, you'll select a column to base the restriction on, an operator, and the values you want to include or exclude.

For some operators, you can enter multiple values. To select additional values for a restriction, choose the lookup button; you can't enter values using the keyboard. If you include multiple values in a restriction, the query will return results that fit any of the values.

The operators available will vary, depending on whether you're using a basic or advanced restriction.

#### **Basic restriction**

With a basic restriction, you'll be able to use the following operators, depending on the type of data contained in the column:

- Is equal to
- Is not equal to
- Is less than
- Is greater than
- Contains
- Begins with

#### **Advanced restriction**

With an advanced restriction, you can create more complex queries. The following additional operators are available, depending on the type of data contained in the column:

- Is one of
- Is not one of
- <span id="page-27-2"></span>Is between

## <span id="page-27-1"></span>**Advanced query restriction options**

Use advanced restriction options to create more complex queries. For example, to restrict a query based on columns that aren't displayed in the results, you must use the advanced restriction. You must also use the advanced restriction to create a query that prompts the user to enter a value each time the query is selected.

To use advanced restrictions, select **Advanced** when you're restricting the rows for the query. The type of data contained in the column you want to restrict on will determine which operators and which of the following advanced restriction options are available.

#### <span id="page-28-4"></span>**Values**

For some operators, you can enter multiple values. Use this option to specify more than one value that should be contained in the results. If you include multiple values in a restriction, the query will return results that match any of the values.

#### <span id="page-28-6"></span>**Variables**

You can restrict the results returned by a query by specifying a variable such as Current User or Last Month. The available variables depend on the data type of the property you chose to create a restriction for.

#### <span id="page-28-5"></span>**Compare to**

You can restrict the results returned by comparing selected properties with one another. For example, you can create a query for customers whose balance due is greater than their credit. The properties you compare must use the same data type. For example, you can compare two date properties or two quantity properties, but you can't compare a date property to a quantity property.

#### <span id="page-28-3"></span>**Parameters**

A parameter is a placeholder for a query restriction. If a query uses a parameter, the user will be prompted to enter a value when that query is selected. You can create a query containing one or more parameters. When you create an advanced restriction using a parameter, you'll specify the message that appears when the user is prompted to enter the parameter's value, and if necessary, a default value for the parameter.

#### <span id="page-28-1"></span><span id="page-28-0"></span>**Modify a query on a query page**

<span id="page-28-2"></span>You can modify queries using the **Modify Query** option on query pages. There are many columns available for each query page entity. To make queries easier to review and understand, you should use as few columns as possible, while still providing the information you're looking for. Even if you choose not to display a certain column, you can still create a query restriction based on that column.

Query page entities can't be modified. If you save modifications, the query is saved to your **My Queries** folder and becomes a personal query. You are the only one who can use your personal queries. Saving modified queries makes it easier to generate the same query in the future.

- 1. On a query page, select the query you want to change.
- 2. Click **Modify Query**.
- 3. You can change the columns that are displayed, column order, restrictions on rows returned by the query, column sort order, and query options. Click the tab(s) for the properties you want to modify, and make your changes.
- 4. To run the query, click **OK**.

5. To save your changes, click **Save Query**. You will be asked to give the query a name and a location. Queries you save will appear under the My Queries heading on query pages.

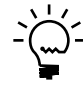

<span id="page-29-5"></span>*You can't create Internet Explorer favorites for queries; you must save modified queries using the Save Query button.*

### <span id="page-29-2"></span><span id="page-29-0"></span>**View query page results**

Query results are returned in blocks. This means that if your query page options are set to display 1000 results at a time, and a query has 2000 result rows, you'll see only the first 1000 records when you initially process the query.

To see the rest of the results, use the arrow buttons at the bottom of the page.

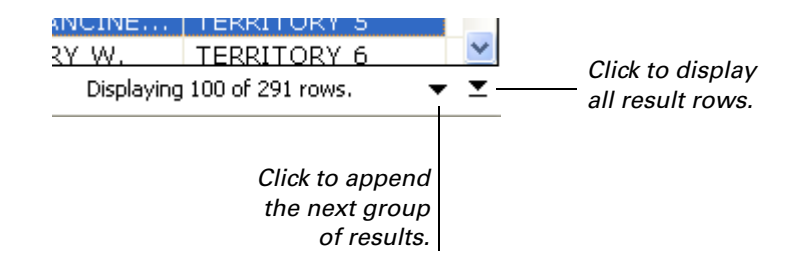

To always return all results of a query at one time, select the unlimited option on the Query Page Options page. For more information about query page options, see *[Change the appearance of query page results](#page-29-1)* on page 26.

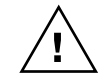

*If your data includes a large number of records, returning all result rows may take a long time. Because queries return data from your back office database, returning a large number of records also may adversely affect back office performance.*

### <span id="page-29-3"></span><span id="page-29-1"></span>**Change the appearance of query page results**

Use the Query Page Options page to change the way query results appear in your query pages. You can choose the font and font size for query results. You can also choose the number of query results returned at a time. The settings you select here apply to all query pages you have access to; not just the current query page.

1. Click the **Options** button on a query page to open the Query Page Options page. The **Options** button appears in the upper right corner of the query page, as shown in the following illustration.

<span id="page-29-4"></span>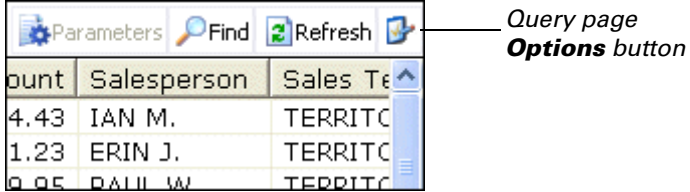

2. Select the number of query result rows you want to return at a time.

For example, if you enter 1000 and a query has 2000 result rows, you'll see only the first 1000 records when you initially process the query. To see the rest of the

results, you would need to click the arrow button at the bottom of the page. For more information, see *[View query page results](#page-29-0)* on page 26.

To return all query results at once, you can select the **Unlimited** option.

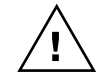

<span id="page-30-4"></span>*Selecting the Unlimited option may cause queries with large result sets to take a long time to process. Because queries return data from your back office database, returning a large number of records also may adversely affect back office performance.*

- 3. Select the font style and size you want query results to appear in.
- 4. Click **OK** to save your changes.

#### <span id="page-30-2"></span><span id="page-30-0"></span>**Print or export query page results**

Query results can be sent to Microsoft Excel for additional sorting and analysis. For example, you can search for information about customers, export the results to Excel, then use Excel and Microsoft Word to create mailings targeted to specific groups of customers based on those results.

To print or export the currently displayed query results, click **Copy to Excel** on a query page; your query results will be displayed in an Excel spreadsheet. From within Microsoft Excel, you can perform calculations, create a chart or graph, or print a spreadsheet of your query results.

<span id="page-30-1"></span>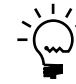

<span id="page-30-5"></span>*When you copy to Excel, a file containing the query results is also placed on your desktop automatically. Add the .xls extension to the file name for the file to be recognized by Excel.*

#### <span id="page-30-3"></span>**Create a new result viewer web part query**

You can create a new query for a result viewer web part if the **Create New Query** option has been provided for you in the query menu.

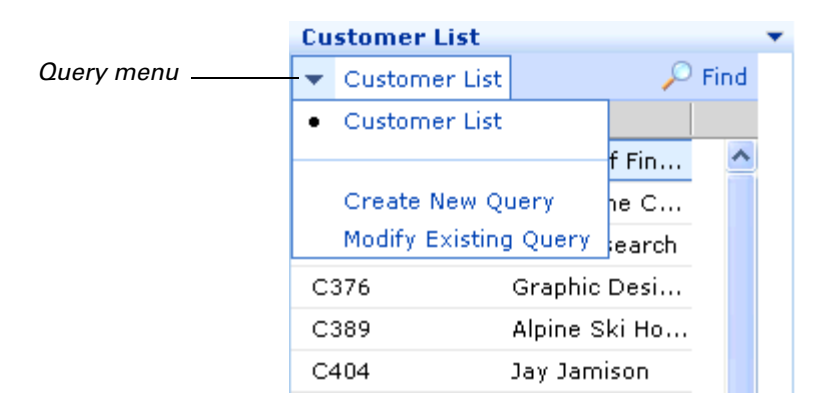

If the **Create New Query** option is available, you can click it to launch the **Create a Query** wizard and define a new query for the result viewer web part. The wizard steps are the same as those for creating a new query on a query page (see *[Create a](#page-26-1)  [new query on a query page](#page-26-1)* on page 23), except that you will not select a data permission for the query. Your new query for the result viewer web part will be based on the data permission that was selected when the web part was first configured.

<span id="page-31-2"></span>When you create a new query for a result viewer web part, only you can view the new query. Only the Business Portal administrator can make query changes that apply to everyone who has access to the web part.

#### <span id="page-31-1"></span><span id="page-31-0"></span>**Modify a result viewer web part query**

You can modify a result viewer web part query if the **Modify Existing Query** option has been provided for you in the query menu.

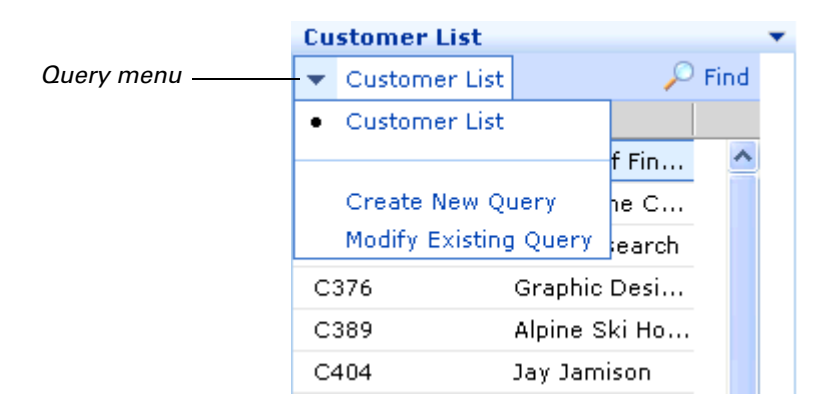

If the **Modify Existing Query** option is available, you can click it to open a window for changing result viewer web part query properties. You can change the columns that are displayed, column order, the restrictions on rows returned by the query, and column sort order. When you click **Save**, the changes will be made to only your view of the query. Only the Business Portal administrator can make query changes that apply to everyone who has access to the web part.

# <span id="page-32-0"></span>**Chapter 5: Back office access**

<span id="page-32-6"></span><span id="page-32-3"></span>From Business Portal, you can access back office windows through Internet Explorer (using Windows Terminal Services technology or Remote Desktop Services technology). Use this method when the back office software isn't installed on your computer, or when you want fast access to a specific window, directly from Business Portal.

Web-browser access is explained in the following sections:

- <span id="page-32-4"></span>• *[How web browser-based access works](#page-32-1)*
- *[Access a back office window](#page-32-2)*

## <span id="page-32-1"></span>**How web browser-based access works**

When you use Business Portal to access a Microsoft Dynamics GP window (and the back office software is not installed on your computer), the connection is accomplished using Windows Terminal Services or Remote Desktop Services. This method is also known as thin-client access.

The thin client connects to the Terminal Services server or Remote Desktop Services server, and displays the back office user interface. All operating system functions as well the actual back office application—run on the Terminal Services server or Remote Desktop Services server. When you log on, you see only your individual session, which is independent of any other user's back office session. Business Portal queries of back office data are not processed through the Terminal Services server or Remote Desktop Services server.

You must be set up as a back office user in order to have thin-client access to Microsoft Dynamics GP through Business Portal. Terminal Services or Remote Desktop Services starts the back office application and you will be required to log on to Microsoft Dynamics GP in the same way you always do. Because Business Portal uses a connection to the Terminal Services server or Remote Desktop Services server, the Business Portal administrator must also assign you a Terminal Services or Remote Desktop Services user name.

## <span id="page-32-2"></span>**Access a back office window**

<span id="page-32-5"></span>In Business Portal, clicking a link in a Back Office Tasks web part will take you to a Microsoft Dynamics GP back office window. Back Office Tasks web parts are displayed on most Business Portal center site home pages.

If you're using web-browser based access to the back office, clicking task links will open the appropriate window in your web browser. For more information about accessing the back office system through the Web, see *[How web browser-based access](#page-32-1)  works* [on page 29.](#page-32-1)

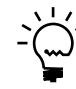

*Depending on the Remote Desktop Services configuration, you may be required to log on to the Remote Desktop Services server.*

# <span id="page-34-0"></span>**Chapter 6: User preferences**

<span id="page-34-4"></span>You can modify some of the information on the pages in your Business Portal. The following sections describe how to personalize Business Portal for your use:

- *[Modify parts and pages](#page-34-1)*
- *[Change your personal settings](#page-34-2)*
- *[Set browser settings for a workstation](#page-34-3)*
- <span id="page-34-8"></span>• *[Delete temporary Internet files](#page-36-0)*

## <span id="page-34-5"></span><span id="page-34-1"></span>**Modify parts and pages**

You may be able to customize the way Business Portal parts and pages appear, depending on the permission level your Business Portal role is associated with.

Most Business Portal users and groups have the Read permission level, and by default have the ability to change only their own view of Business Portal parts and pages by default. To modify your personal view of a page, click **<User Name>**. In the menu that appears, click **Personalize This Page**.

Only users with Contribute, Design, and Full Control permission levels can modify parts and pages for other users. To modify the shared version of a page, click **Site Actions**. In the menu that appears, click **Edit Page**.

<span id="page-34-7"></span>For more information about modifying pages and web parts, refer to the SharePoint documentation.

## <span id="page-34-2"></span>**Change your personal settings**

Use the Business Portal Settings page to select your default company.

Use the My Settings page (click **<User Name>**, then click **My Settings**) to change your e-mail address and other personal settings. For more information about the My Settings page, see the SharePoint documentation.

- 1. In the top right corner of the Business Portal Home page, click **<User Name>**. In the menu that appears, click **My Business Portal Settings**.
- 2. Select the company database where you normally do your work. You will be logged on to this company by default every time you start Business Portal.

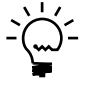

<span id="page-34-6"></span>*If you have access to more than one company, you can switch to a different company using the company list that appears below the navigation menu.*

3. Click **Save** to save your changes.

#### <span id="page-34-3"></span>**Set browser settings for a workstation**

Be sure that the Internet Explorer options for your workstation are set so that content is refreshed. Also, Internet Explorer security should be set up so that ActiveX® controls are allowed to run on the Business Portal web site. If ActiveX controls are not allowed to run, Business Portal won't function properly.

Internet Explorer options are set for each user on a single computer. If multiple users share a single client workstation, these settings will need to be made with each of the users logged on to the workstation.

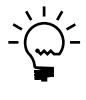

*In some environments, you might have problems using links in Business Portal that go to web sites that use cookies. If that's the case, refer to the Business Portal Installation Guide for information about other browser settings you might want to change.*

#### **To set browser settings in Internet Explorer 7.0 or 8.0:**

- 1. Start Internet Explorer and open the Internet Options window. **Tools > Internet Options**
- 2. Click the **General** tab. Under **Browsing history**, click **Settings**.
- 3. The Temporary Internet Files and History Settings window is displayed. Be sure the **Check for newer versions of stored pages** option is *not* set to **Never**.
- 4. Click **OK** to close the settings window.
- 5. Click the **Security** tab, highlight **Trusted Sites**, and click **Sites** to open the Trusted Sites window.

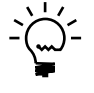

*If Business Portal doesn't use Secure Sockets Layer, you must clear the Require server verification (https) for all sites in this zone check box. If you can't clear the check box, you must change the security settings for the Local Intranet zone instead of adding Business Portal to your Trusted Sites list.*

- 6. In **Add this website to the zone,** enter the Business Portal URL and click **Add**.
- 7. Click **OK** to close the Trusted Sites window.
- 8. In the Internet Options window, be sure **Trusted Sites** is still selected and click **Custom Level** to open the Security Settings window.
- 9. In the **ActiveX controls and plug-ins** section, select **Enable** for the following settings:
	- Download signed ActiveX controls
	- Initialize and script ActiveX controls not marked as safe for scripting
	- Run ActiveX controls and plug-ins

Changing these options will allow ActiveX controls to run automatically on all web sites in your Trusted Sites zone. This zone contains sites that you believe you can download or run files from without worrying about damage to your computer or data. The security level for trusted sites is typically lower than the general Internet or Intranet security level.

- 10. Click **OK**. An alert message will be displayed, asking if you're sure that you want to change the security settings for the zone. Click **Yes**.
- 11. Click **OK** to close the Internet Options window.

## <span id="page-36-0"></span>**Delete temporary Internet files**

<span id="page-36-1"></span>Some Business Portal pages are cached by Internet Explorer for 30 days. After an upgrade, these temporary files need to be deleted so that new versions will be displayed instead. If the temporary files are not deleted, errors may occur when you attempt to access certain cached pages.

Internet Explorer options are set for each user on a single computer. If multiple users share a single client workstation, temporary files will need to be deleted with each of the users logged in to the workstation.

#### **To delete temporary Internet files in Internet Explorer 7.0:**

- 1. Start Internet Explorer and open the Internet Options window. **Tools > Internet Options**
- 2. Click the **General** tab. Under **Browsing history**, click **Delete**.
- 3. The Delete Browsing History window is displayed. Under **Temporary Internet Files**, click **Delete files**.

Deleting files may take some time, depending on the number of temporary files on your computer.

4. Click **Close** to close the Delete Browsing History window and click **OK** to close the Internet Options window.

#### **To delete temporary Internet files in Internet Explorer 8.0:**

- 1. Start Internet Explorer and open the Internet Options window. **Tools > Internet Options**
- 2. Click the **General** tab. Under **Browsing history**, click **Delete**.
- 3. The Delete Browsing History window is displayed. Mark **Temporary Internet files**, and then click **Delete files**.

Deleting files may take some time, depending on the number of temporary files on your computer.

4. Click **Close** to close the Delete Browsing History window and click **OK** to close the Internet Options window.

# <span id="page-38-0"></span>**Chapter 7: Data entry values for external lists**

<span id="page-38-2"></span>Use the following information to help you enter values for fields when you add or modify a record for one of the following external lists in Business Portal.

- *[Customer list](#page-38-1)*
- *[Customer Address list](#page-42-0)*
- *[Vendor list](#page-43-0)*
- *[Vendor Address list](#page-46-0)*
- *[Sales Item list](#page-47-0)*
- *[Employee list](#page-55-0)*
- *[Employee Address list](#page-58-0)*
- <span id="page-38-5"></span>• *[Posting Account list](#page-59-0)*

When working with lists, not all the fields that are available for a record in Microsoft Dynamics GP are available in a list in Business Portal. To finish entering information for a record, you might have to enter information using Microsoft Dynamics GP.

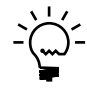

*When you are using external lists in a company, be sure that Web Services for Microsoft Dynamics GP is installed for that company. If Web Services for Microsoft Dynamics GP is not installed for the company you want to use, you won't be able to select that company. If you haven't installed Web Services for Microsoft Dynamics GP for any of your companies, an error occurs in the external lists.* 

The symbols in the following table indicate which fields in a list are required and which are read-only. To make changes to read-only fields, you must specify the values in Microsoft Dynamics GP.

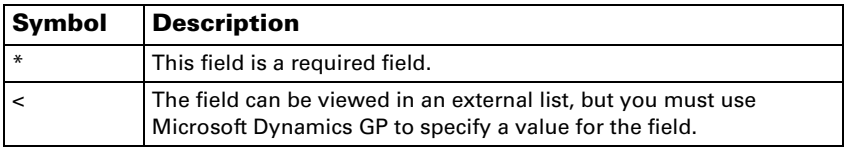

<span id="page-38-4"></span><span id="page-38-3"></span>You can use the following tables to help you enter information when you add or modify an external list.

### **Customer list**

<span id="page-38-1"></span>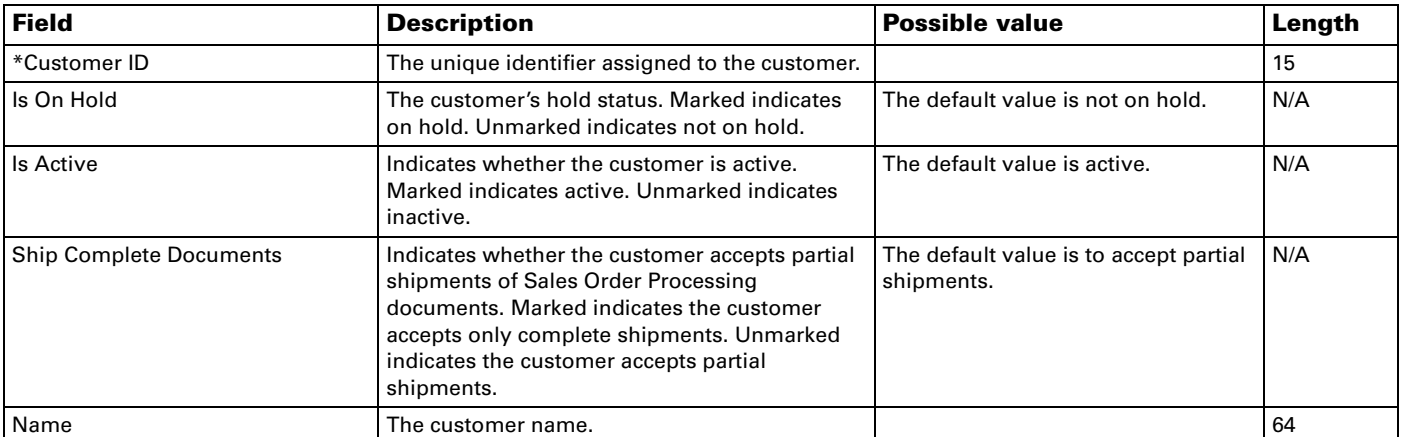

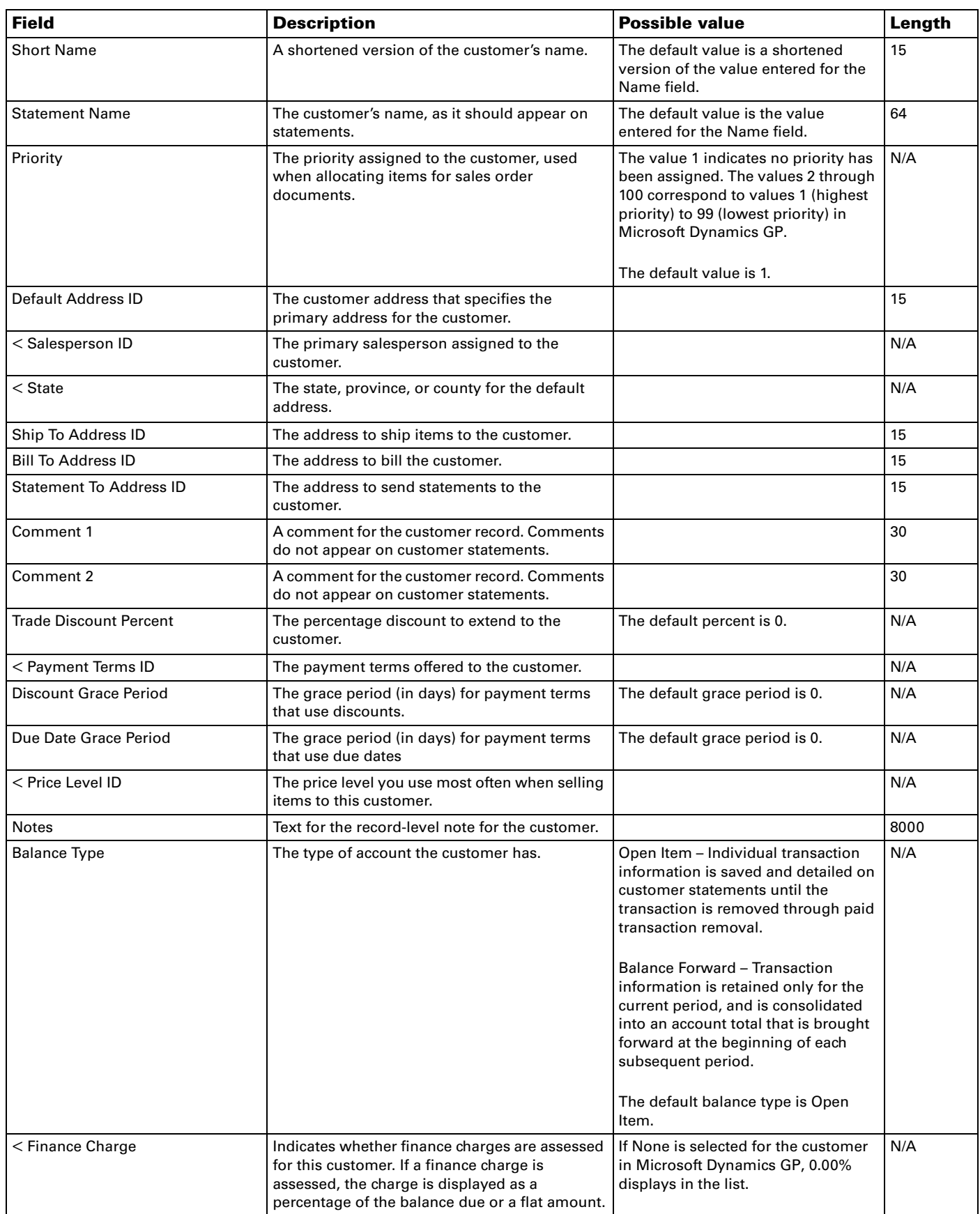

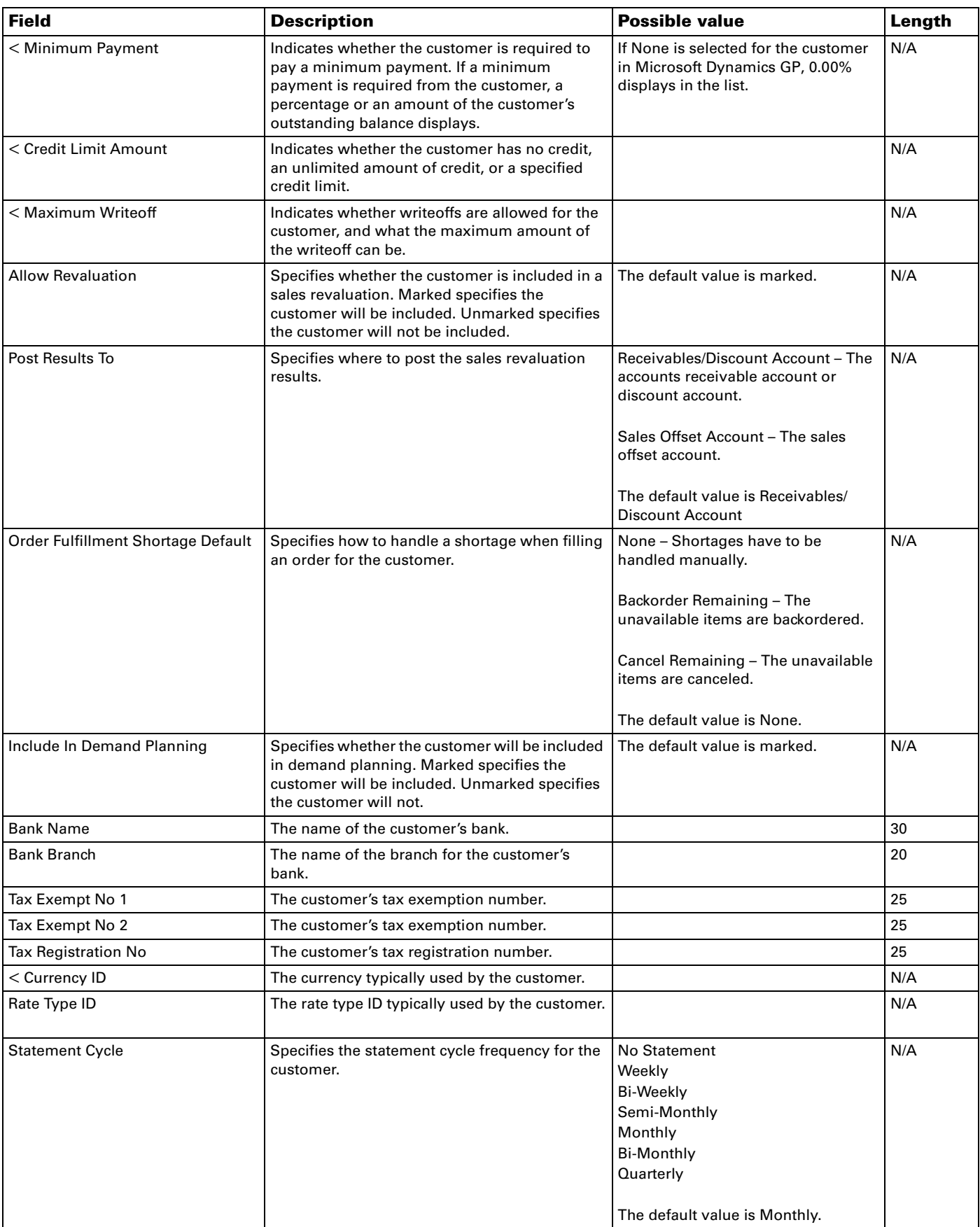

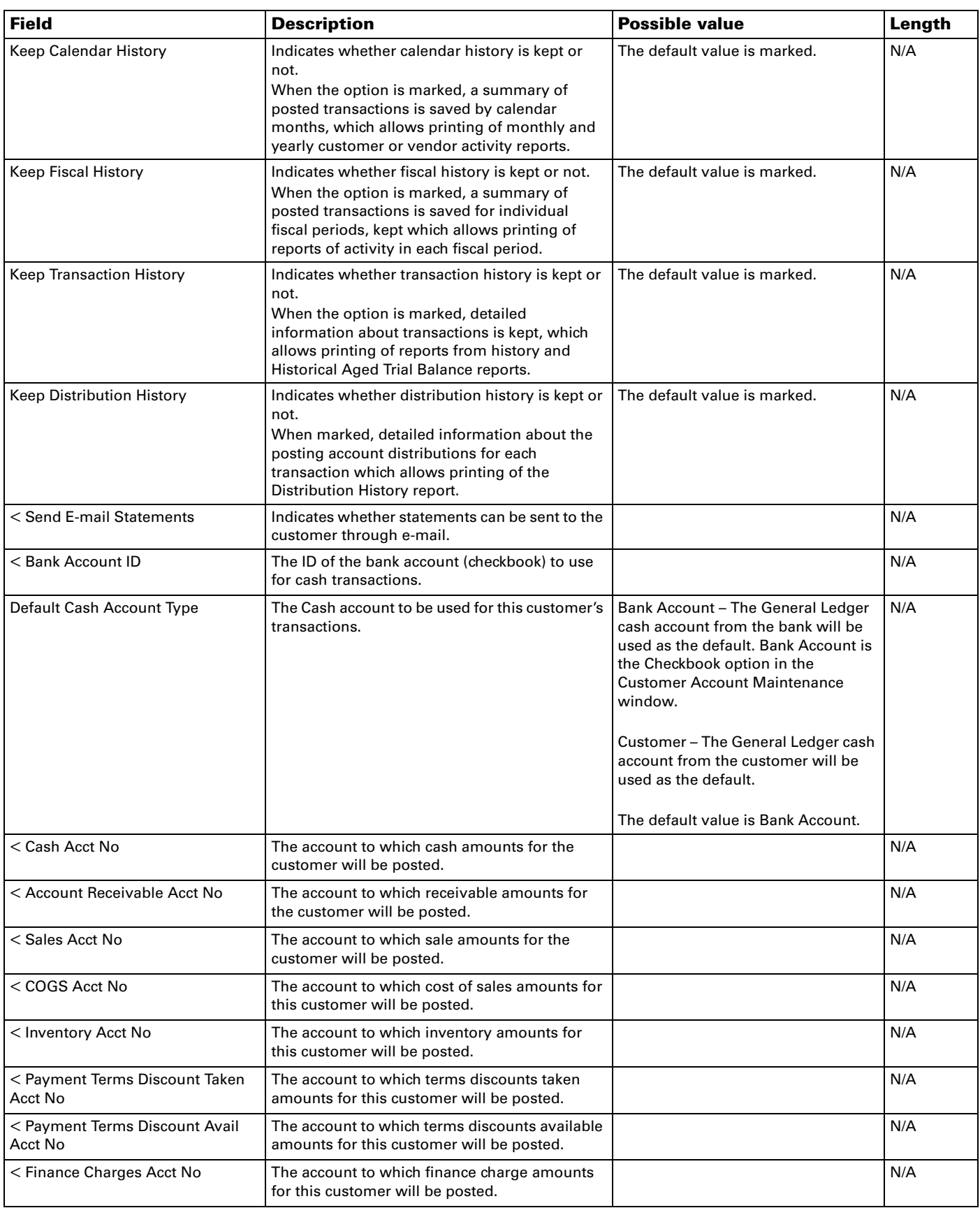

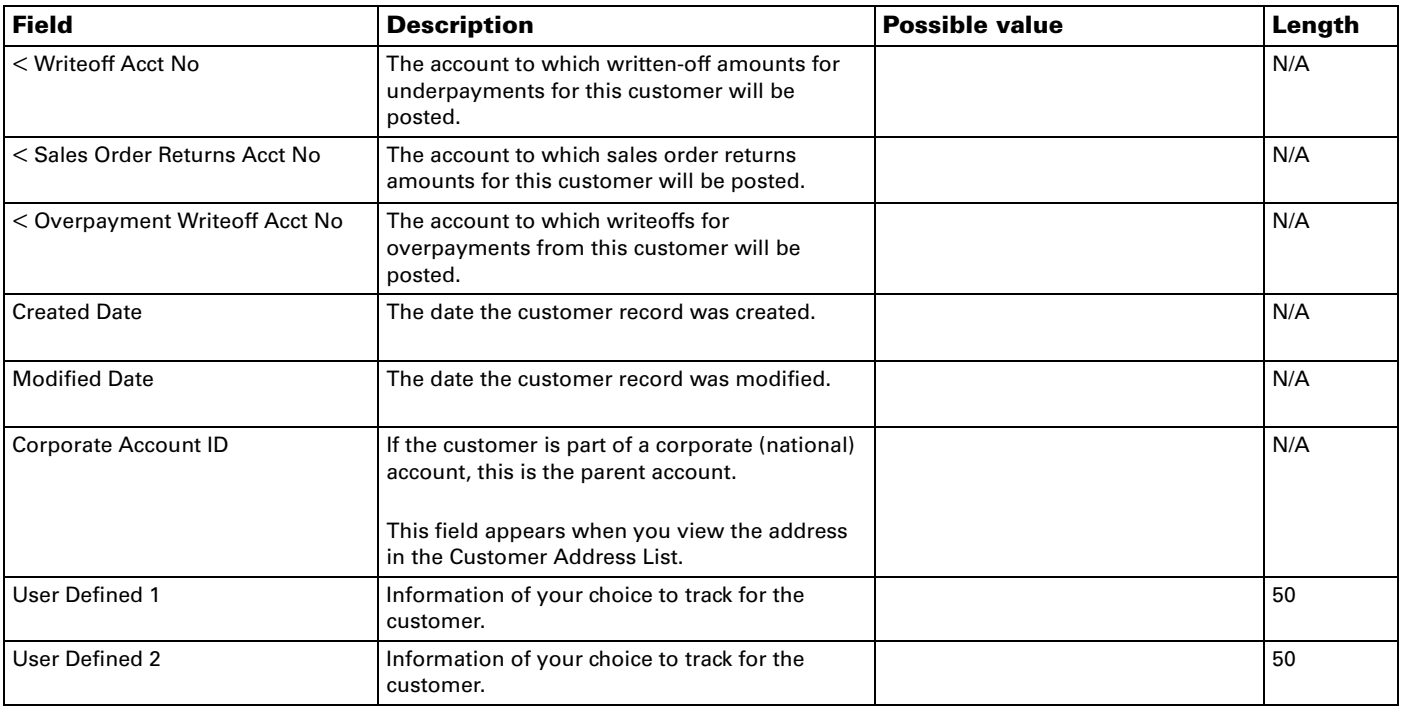

# <span id="page-42-1"></span>**Customer Address list**

<span id="page-42-0"></span>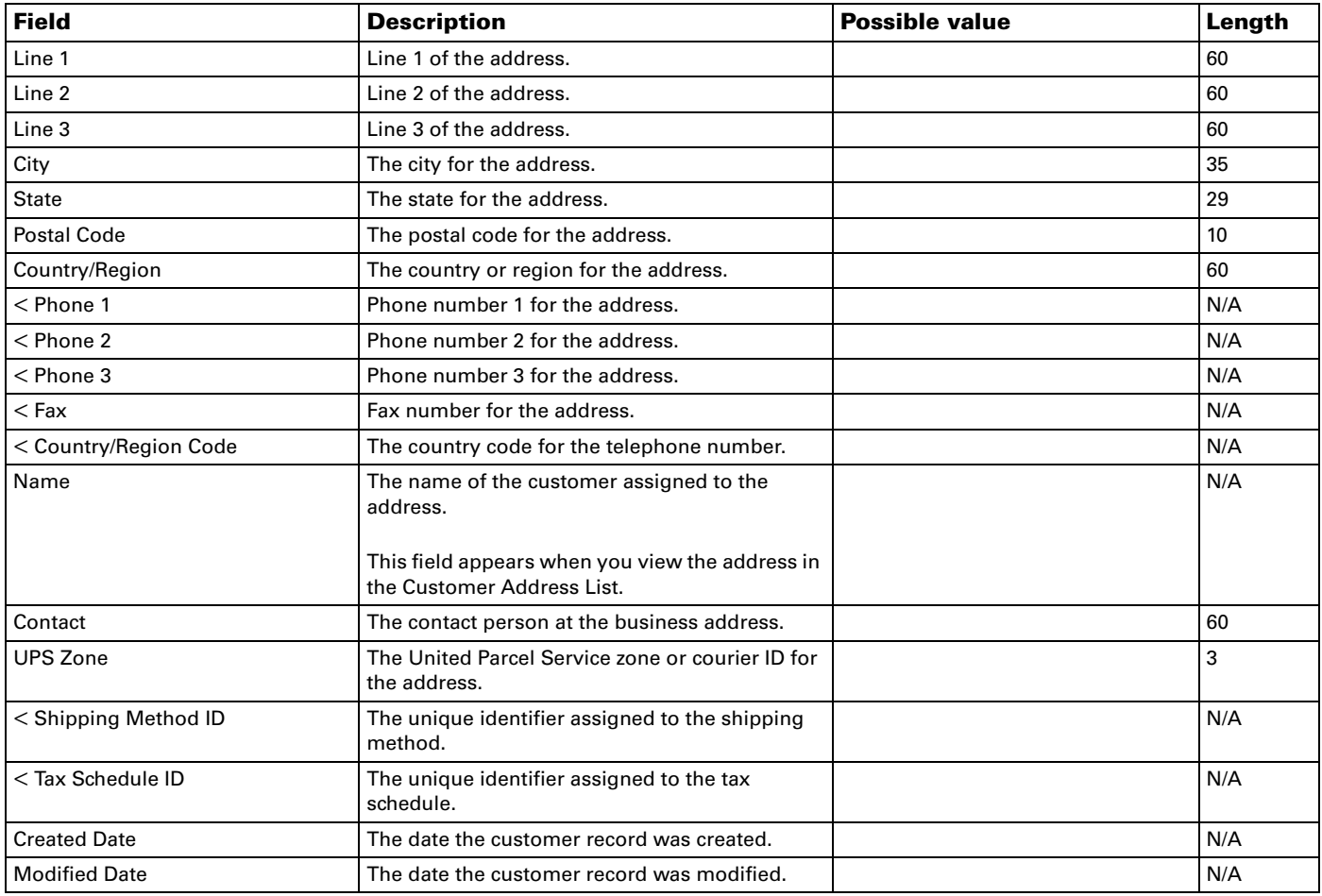

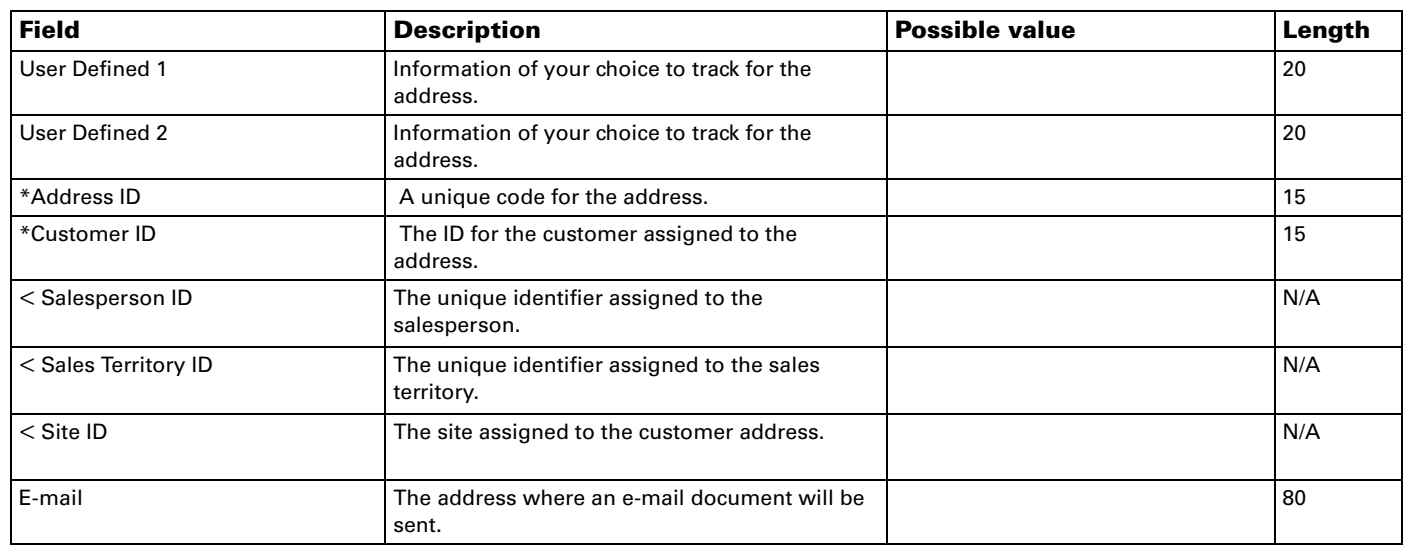

# <span id="page-43-1"></span>**Vendor list**

<span id="page-43-0"></span>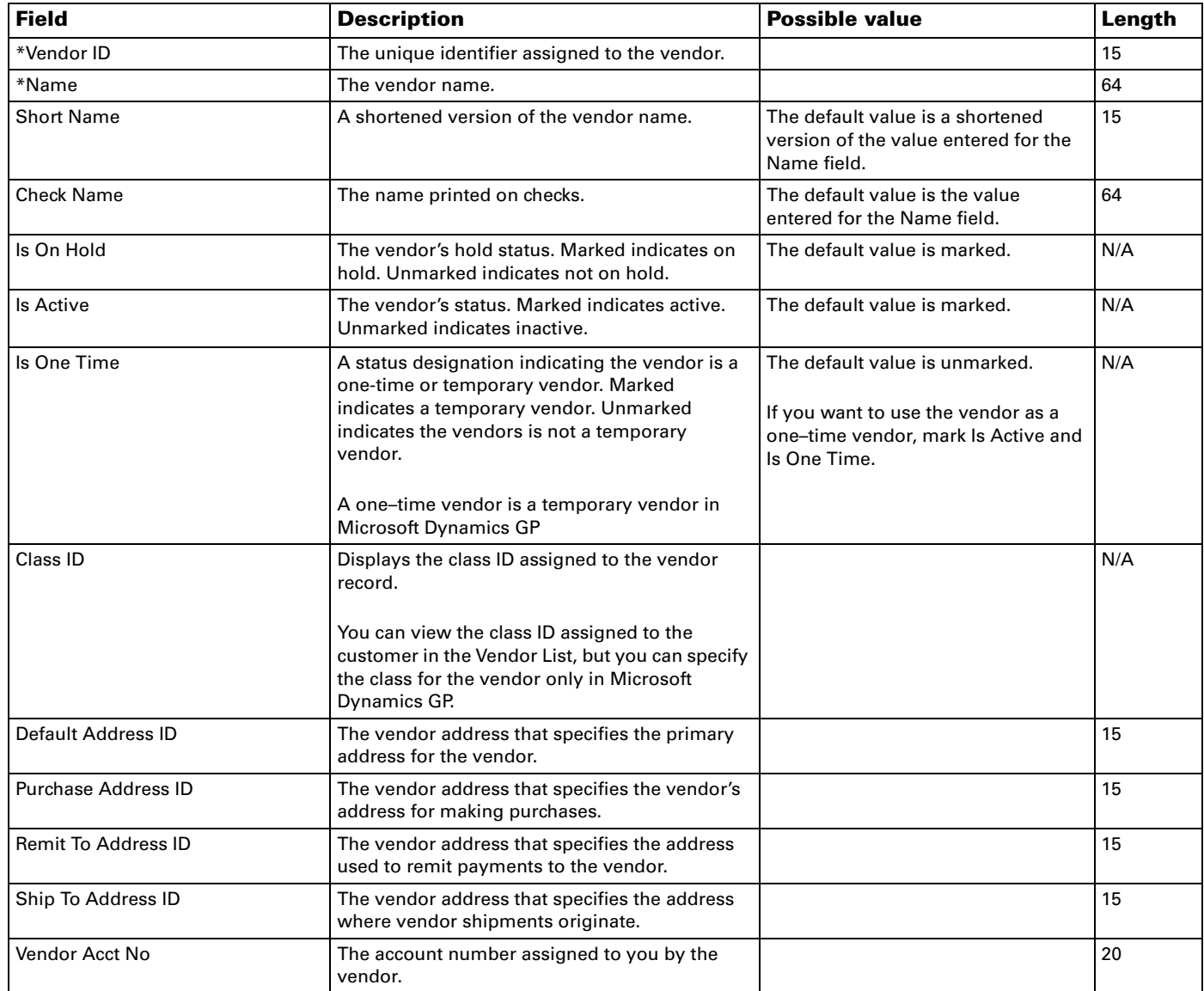

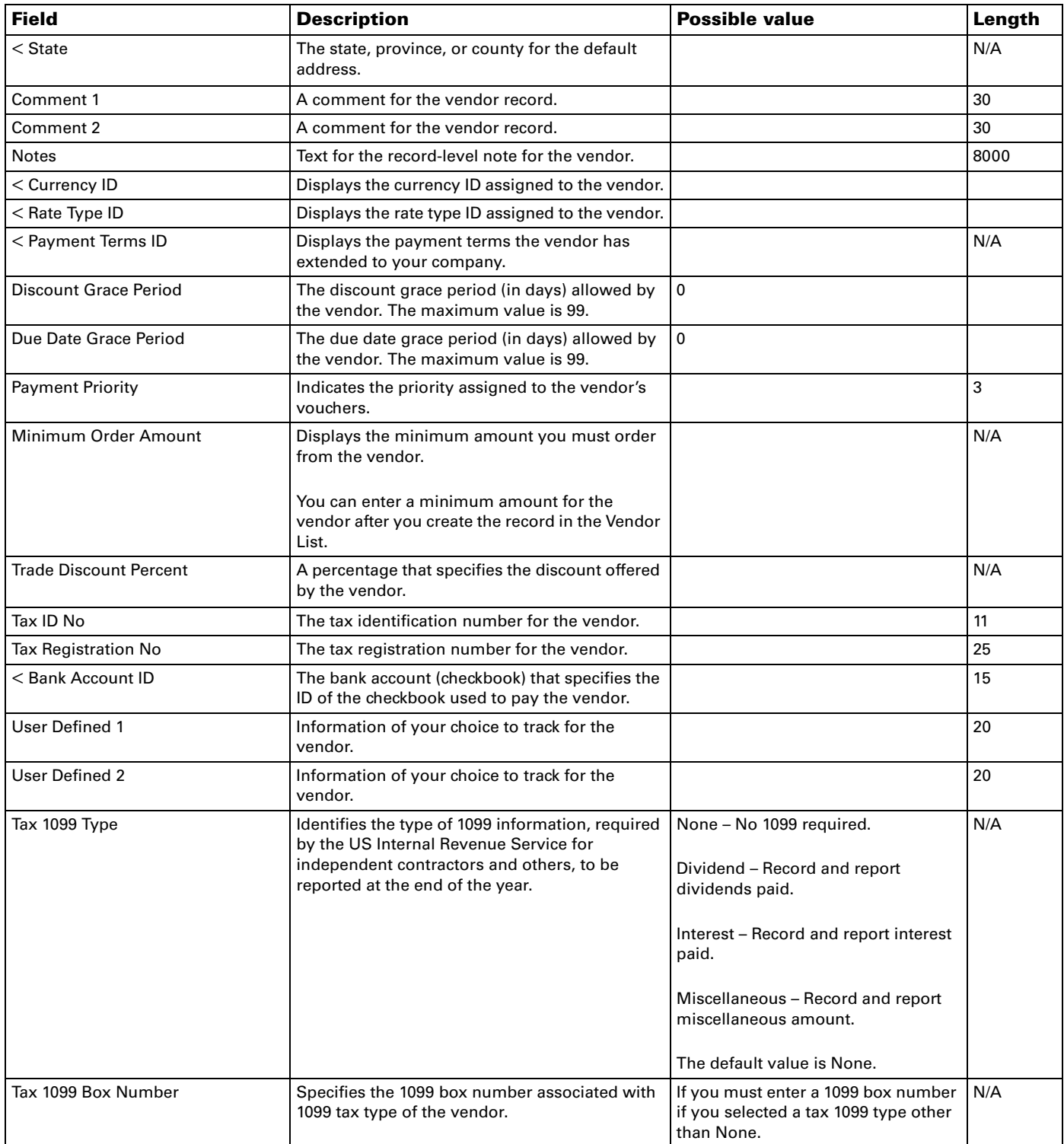

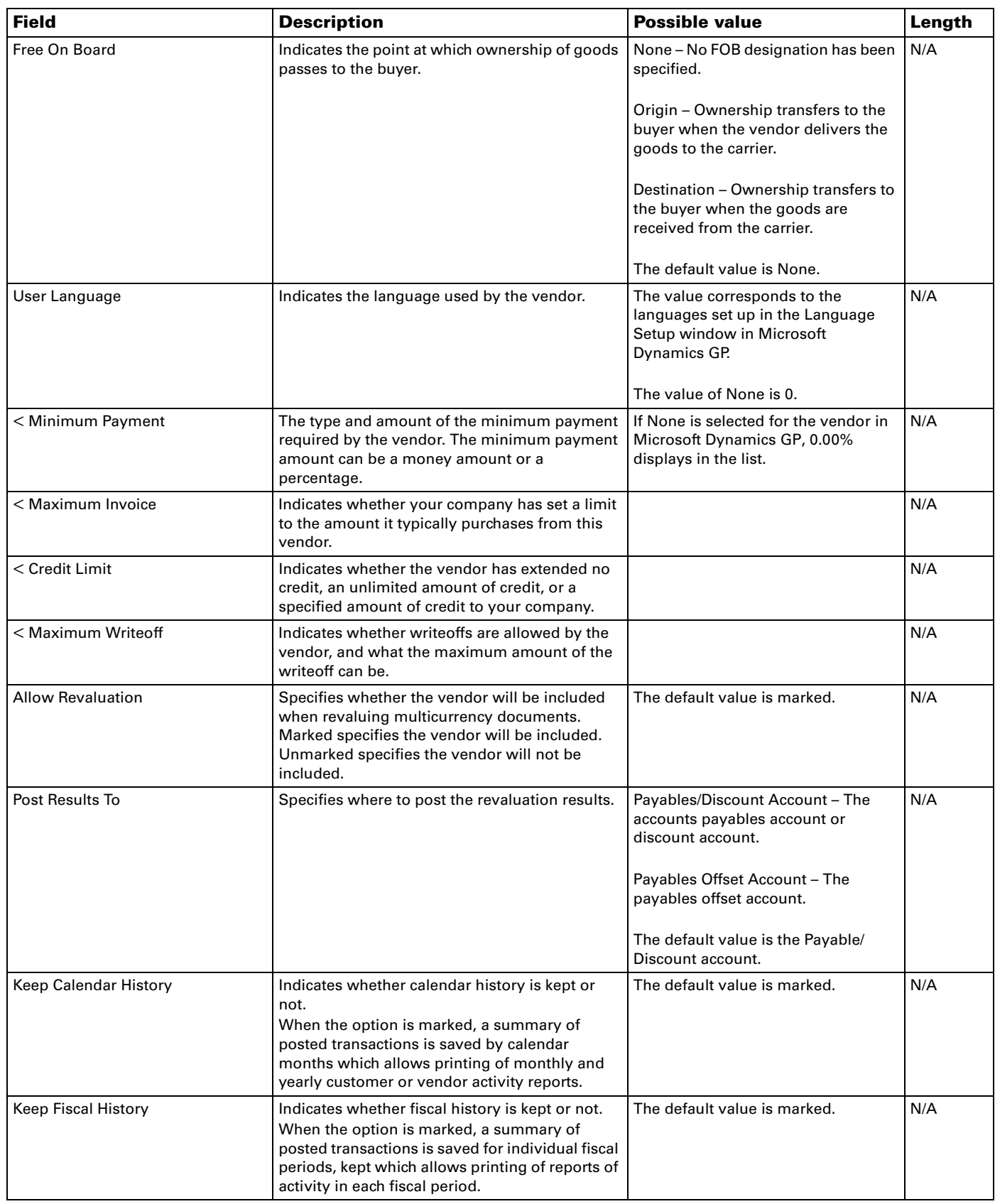

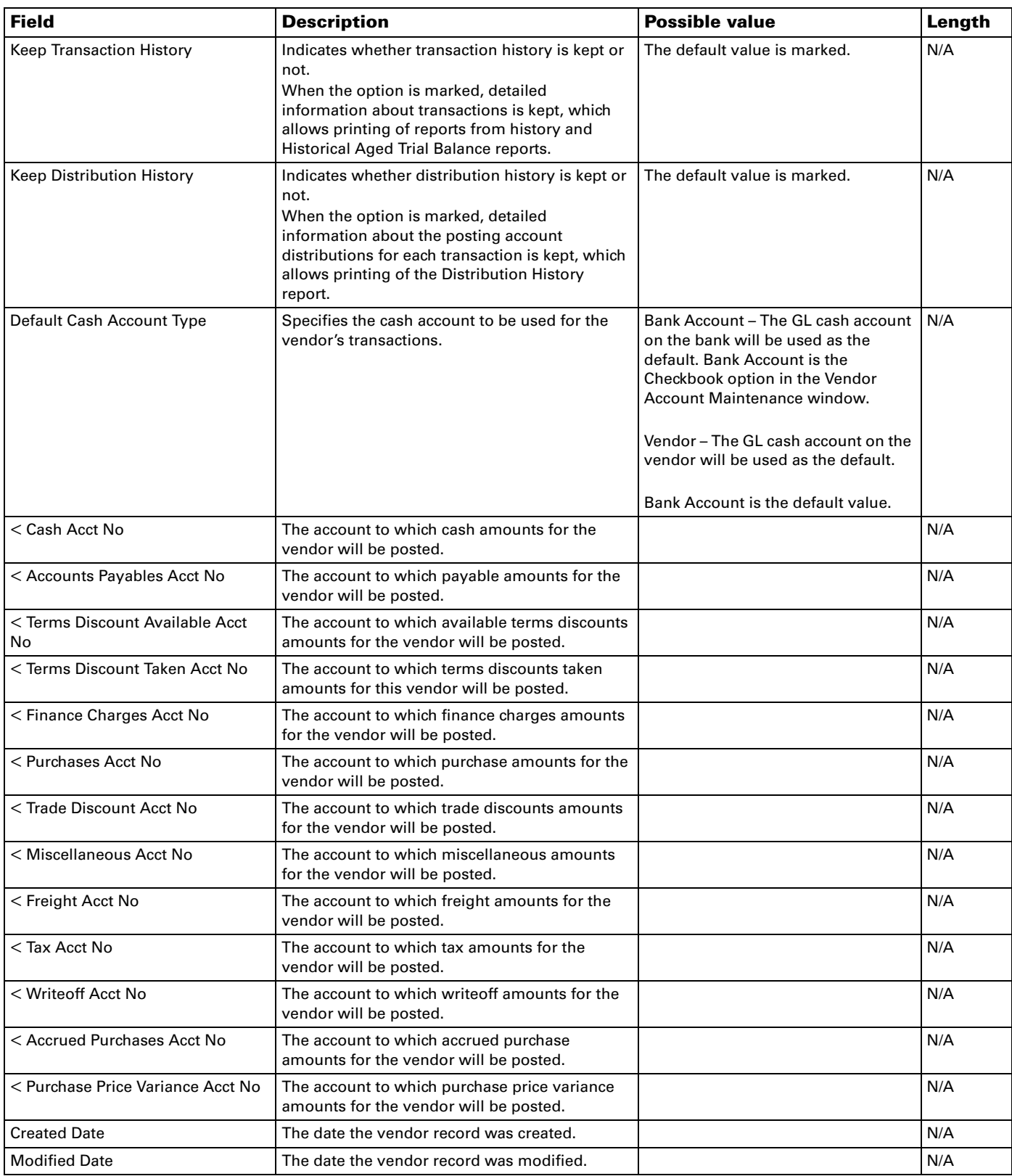

# **Vendor Address list**

<span id="page-46-0"></span>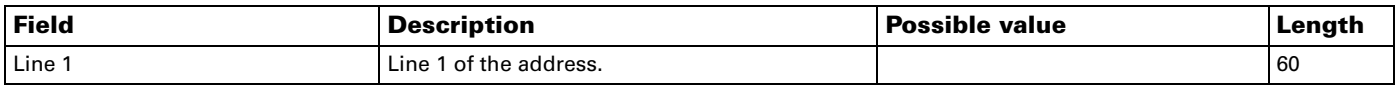

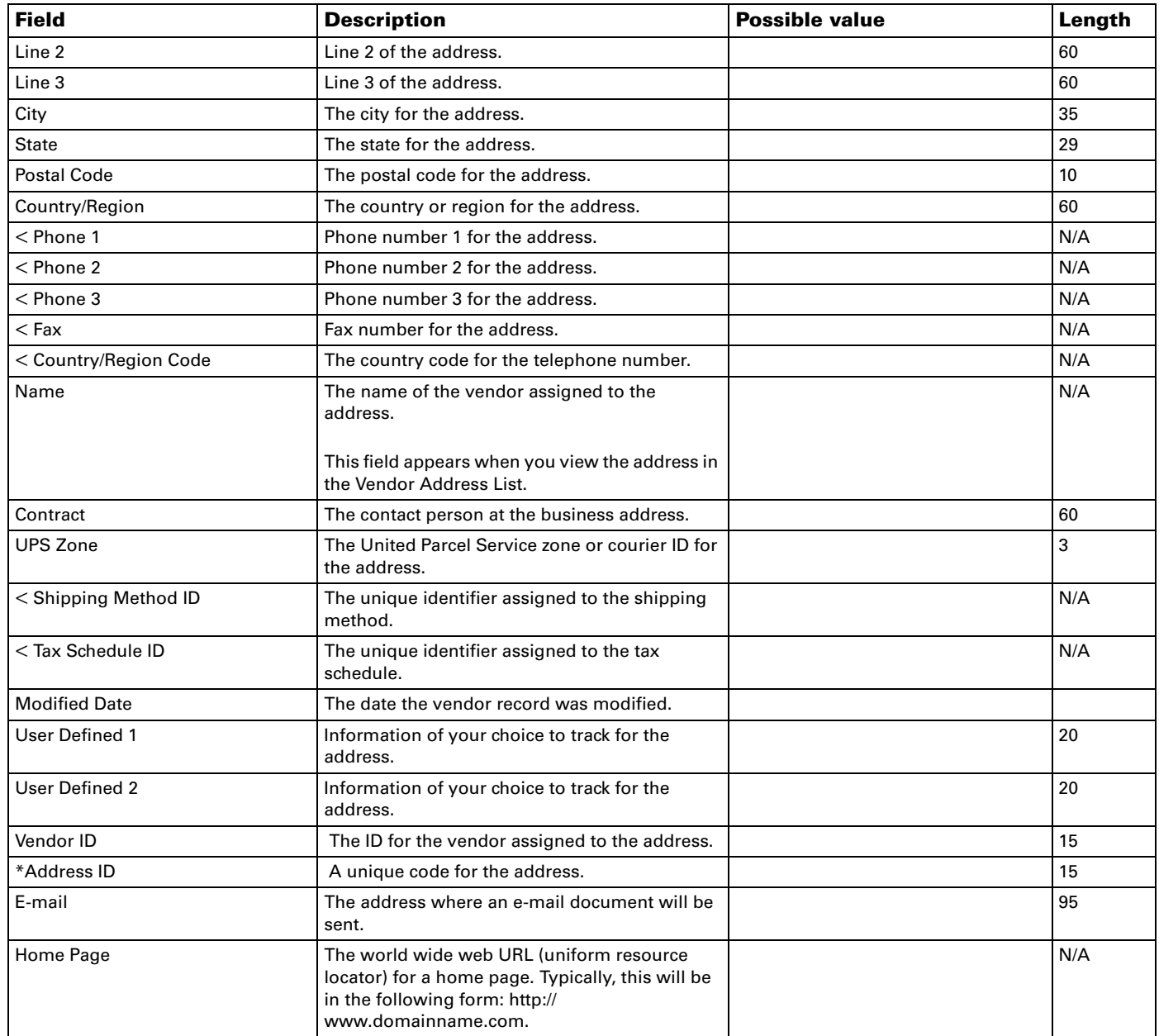

# **Sales Item list**

<span id="page-47-1"></span>You must use Microsoft Dynamics GP to modify a sales item.

<span id="page-47-0"></span>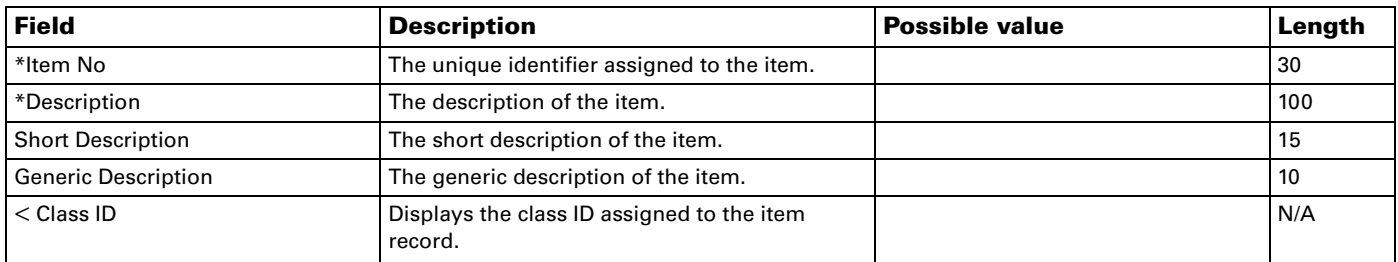

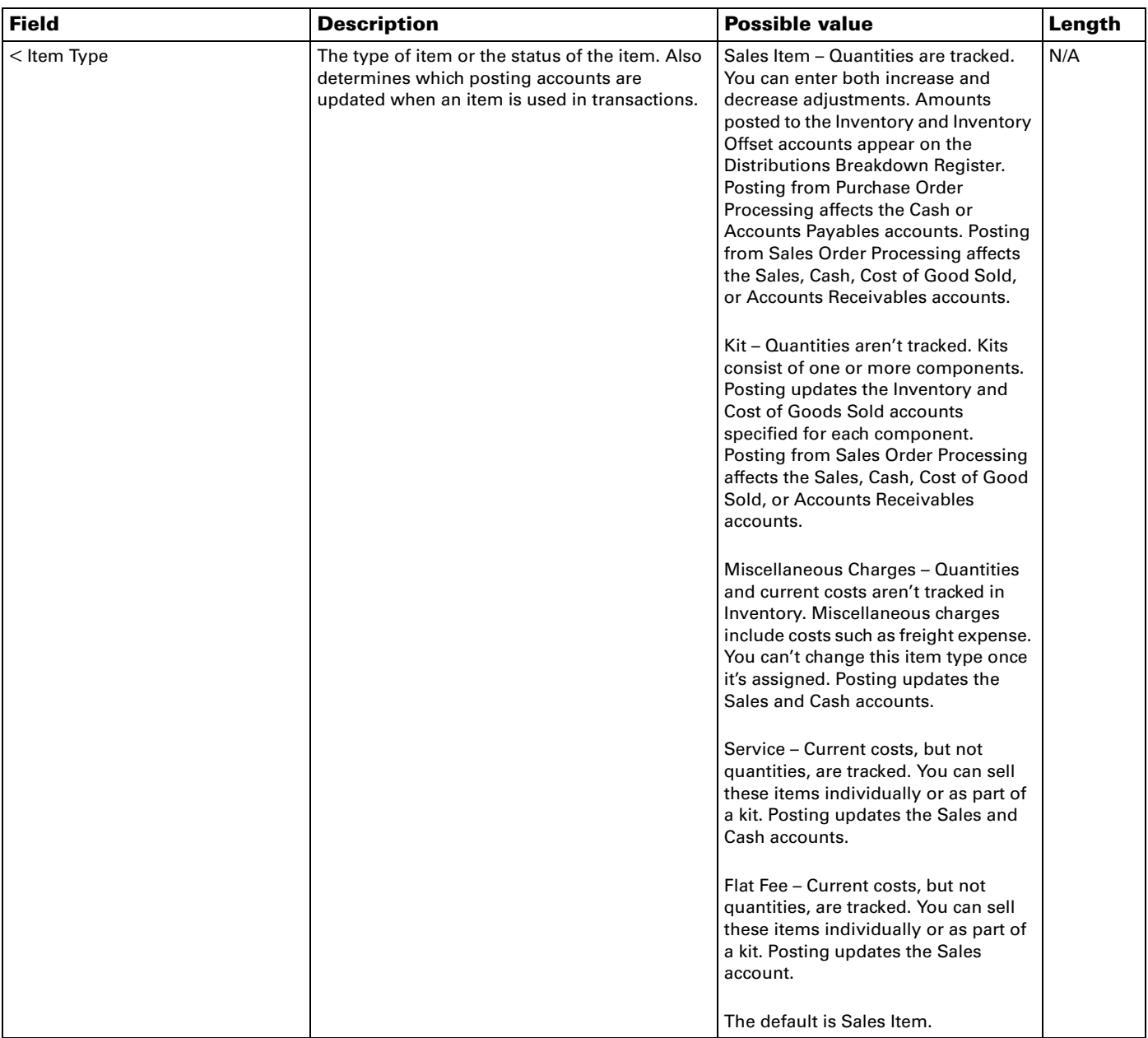

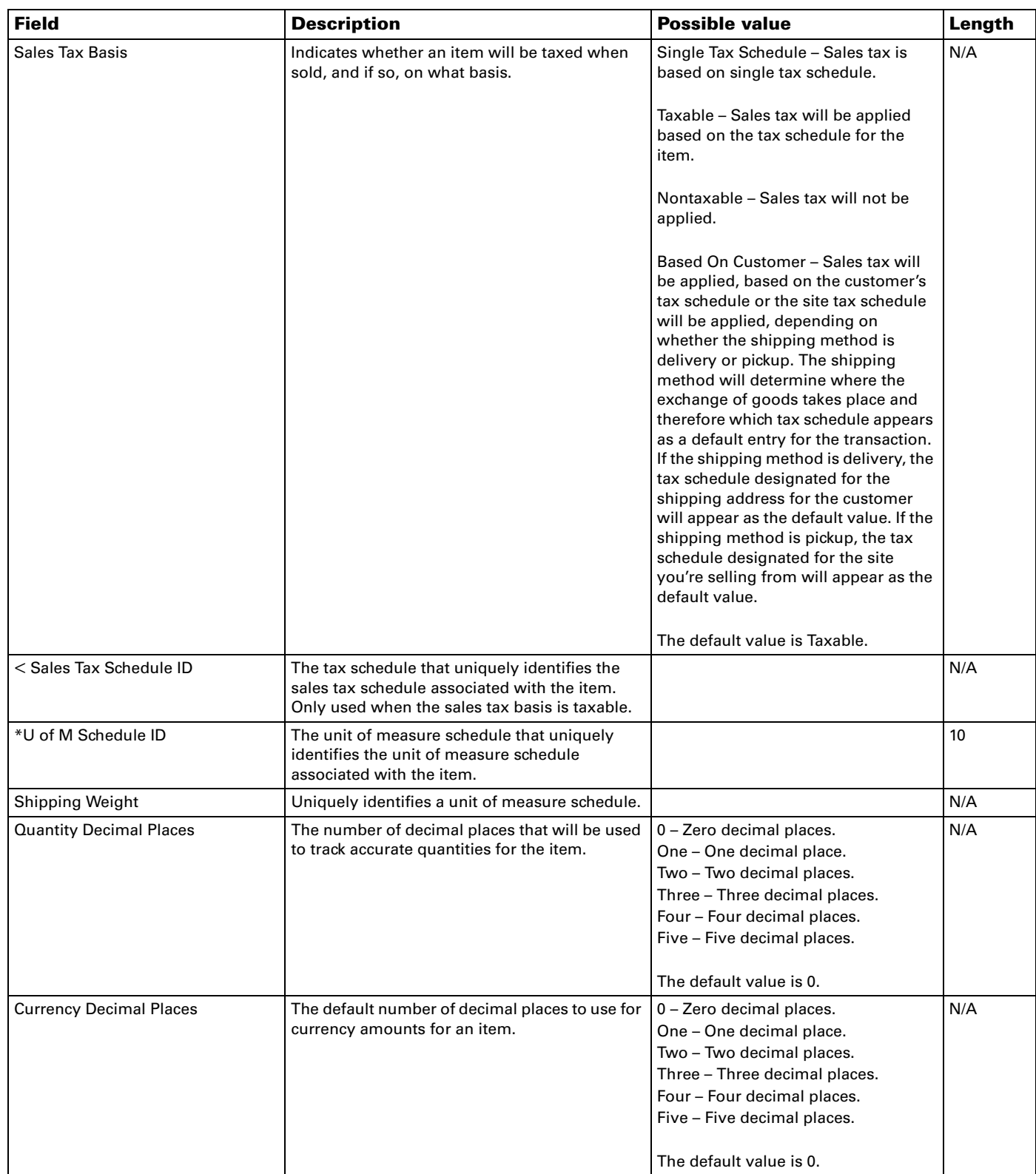

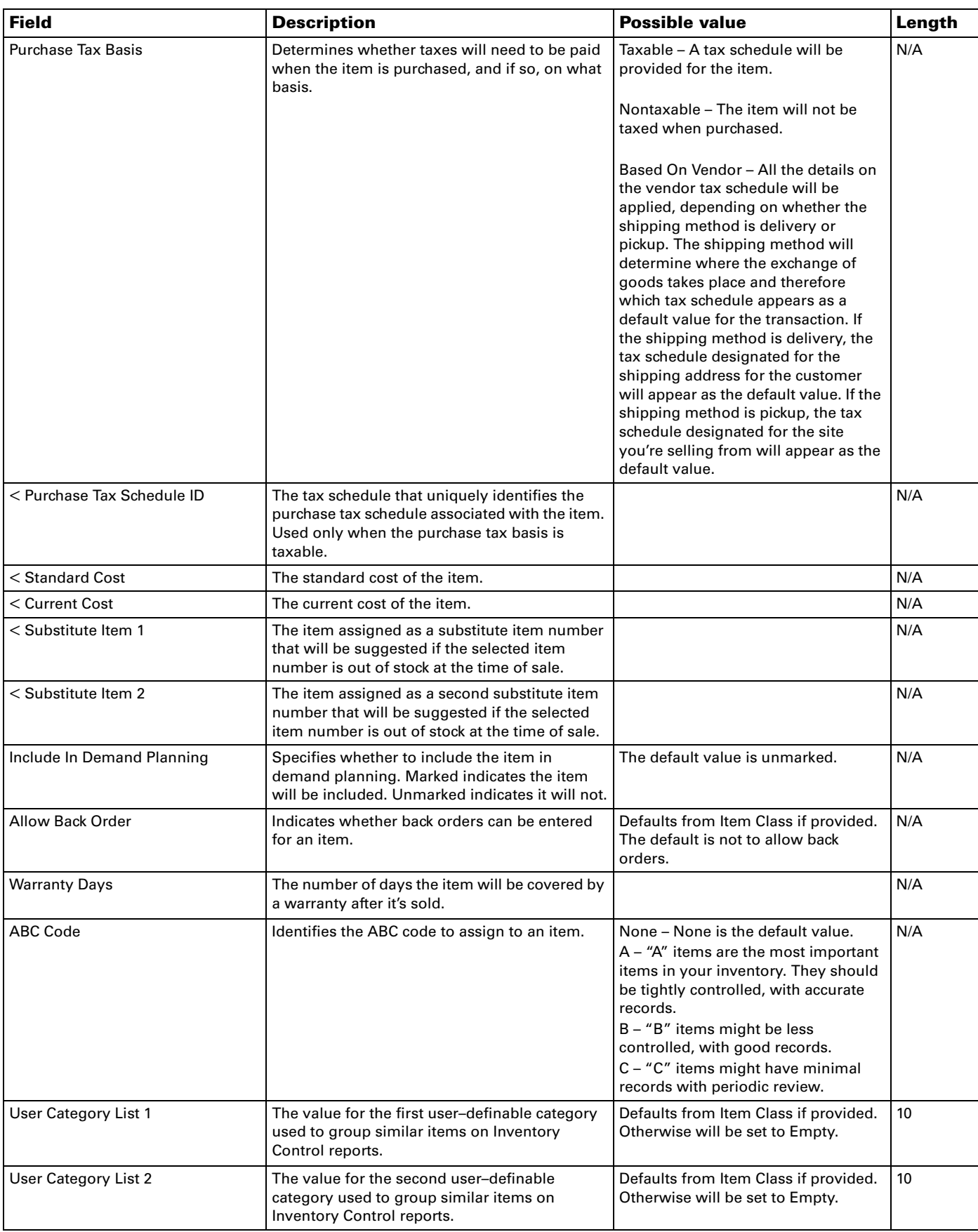

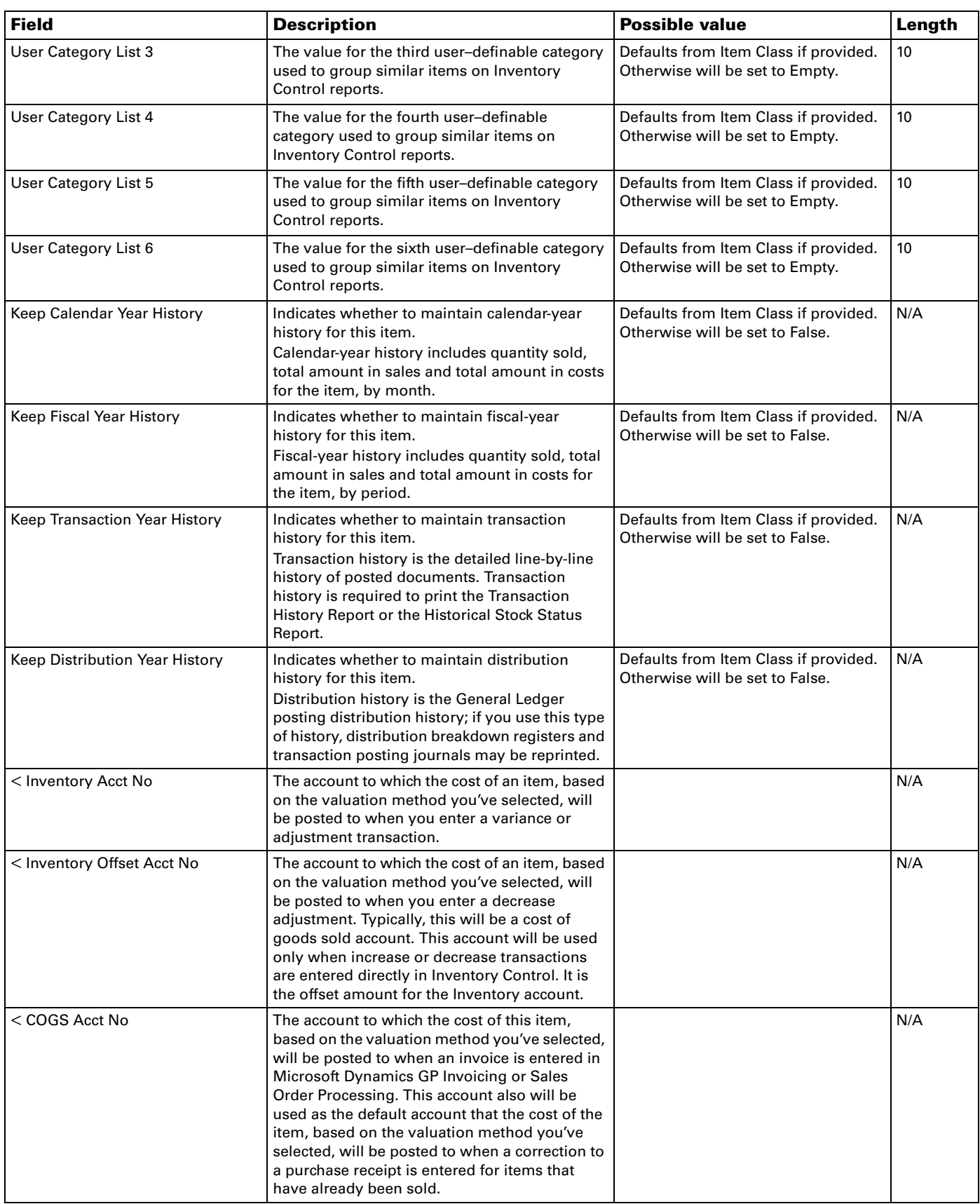

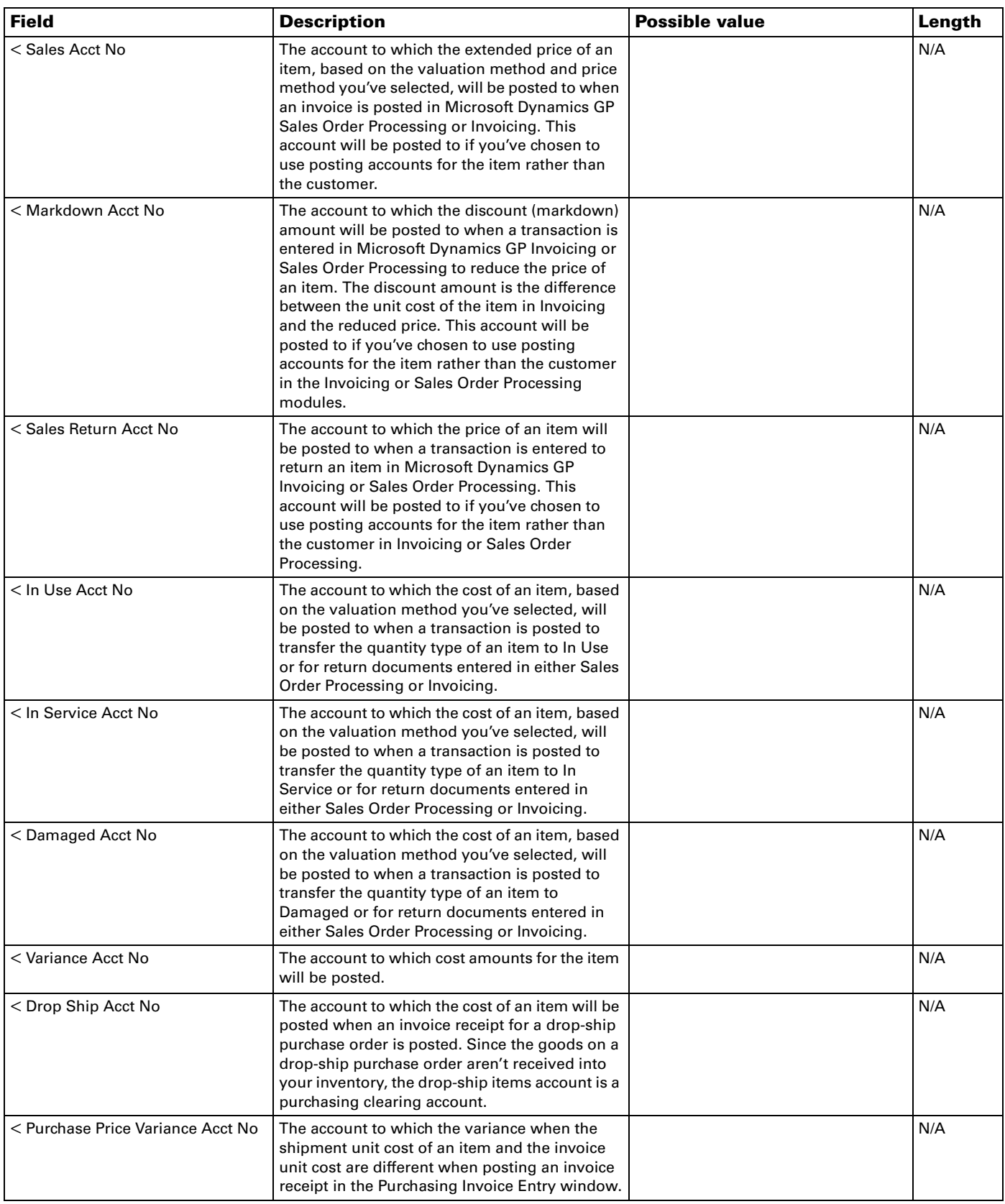

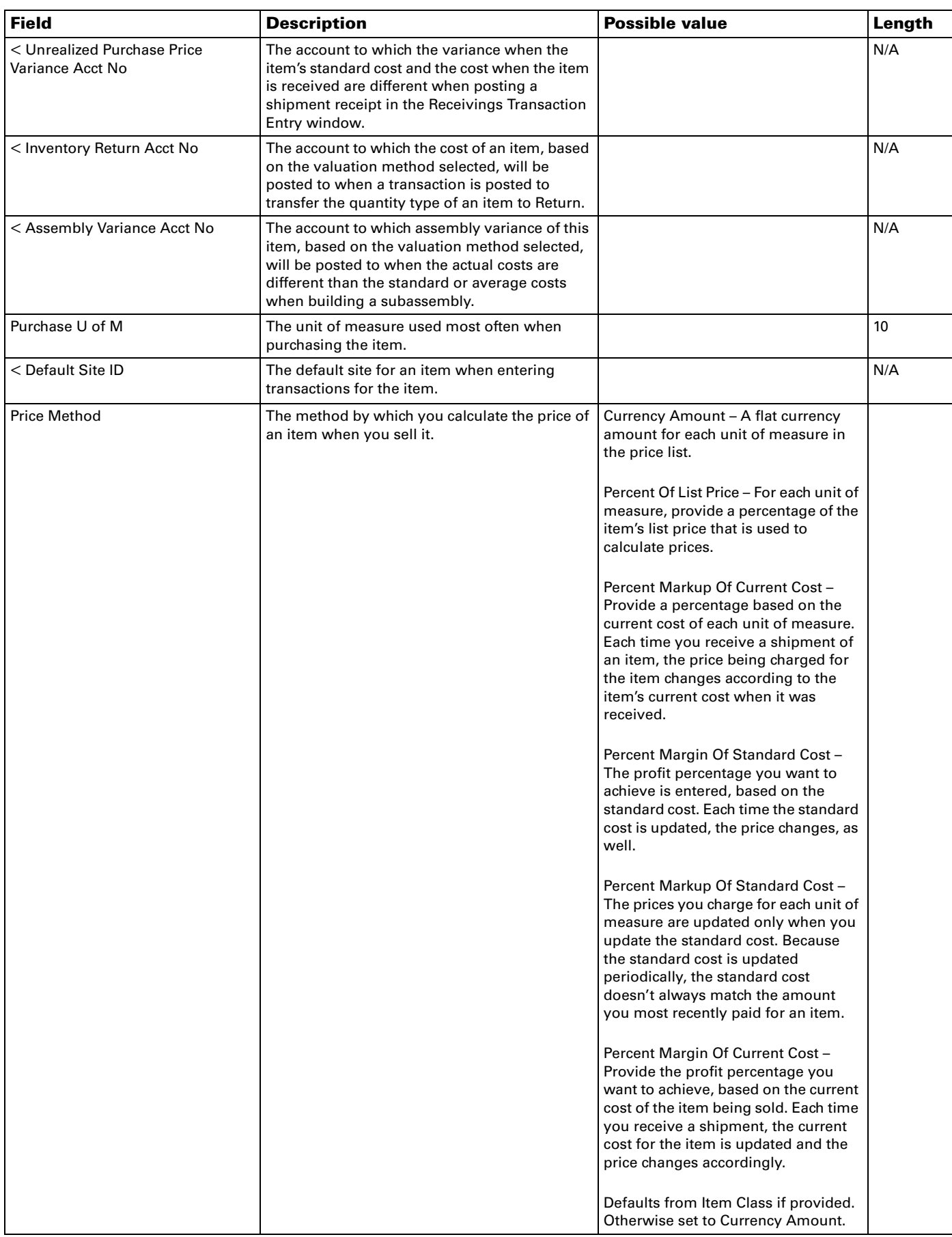

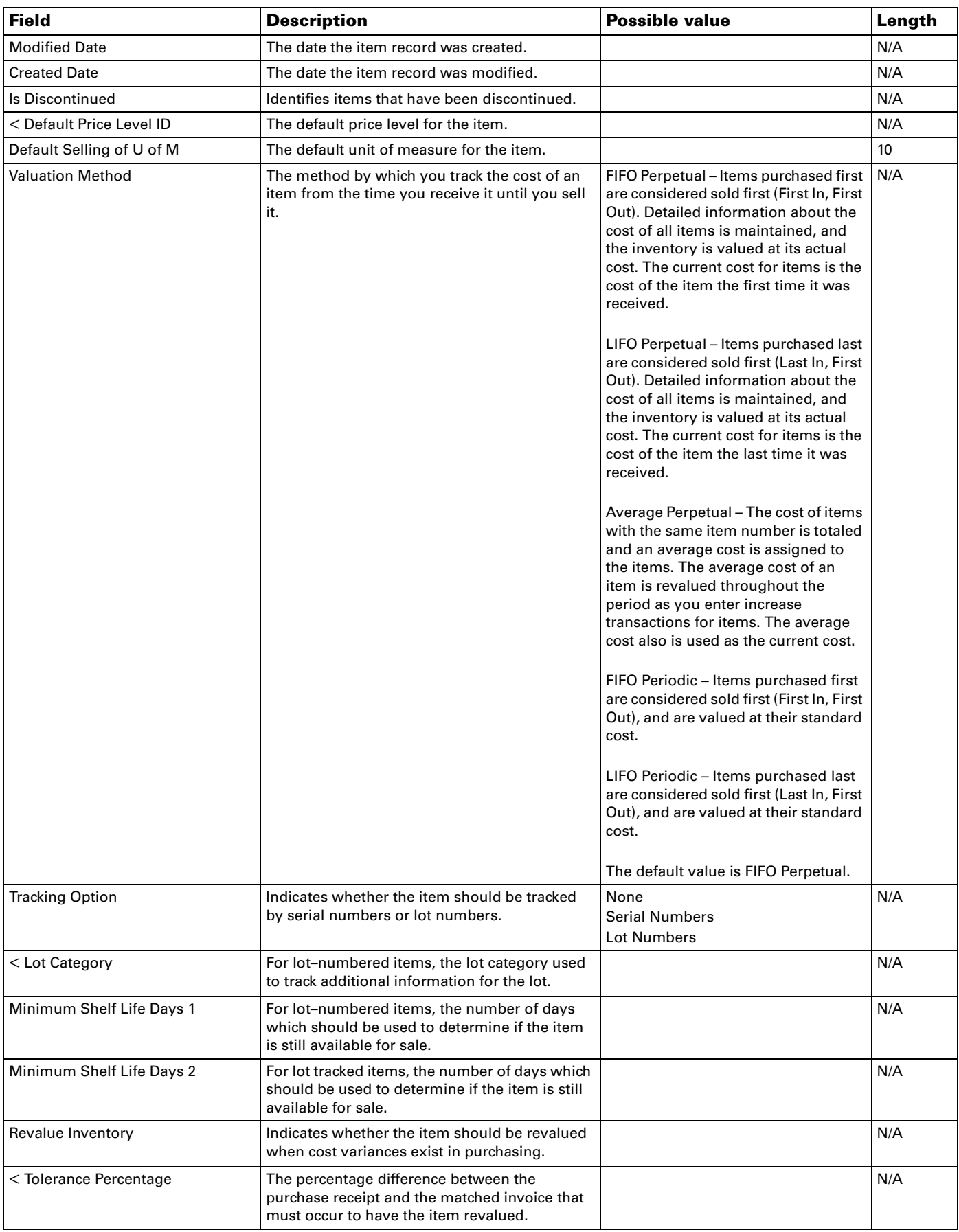

# **Employee list**

<span id="page-55-2"></span><span id="page-55-1"></span>You must use Microsoft Dynamics GP to add an employee.

<span id="page-55-0"></span>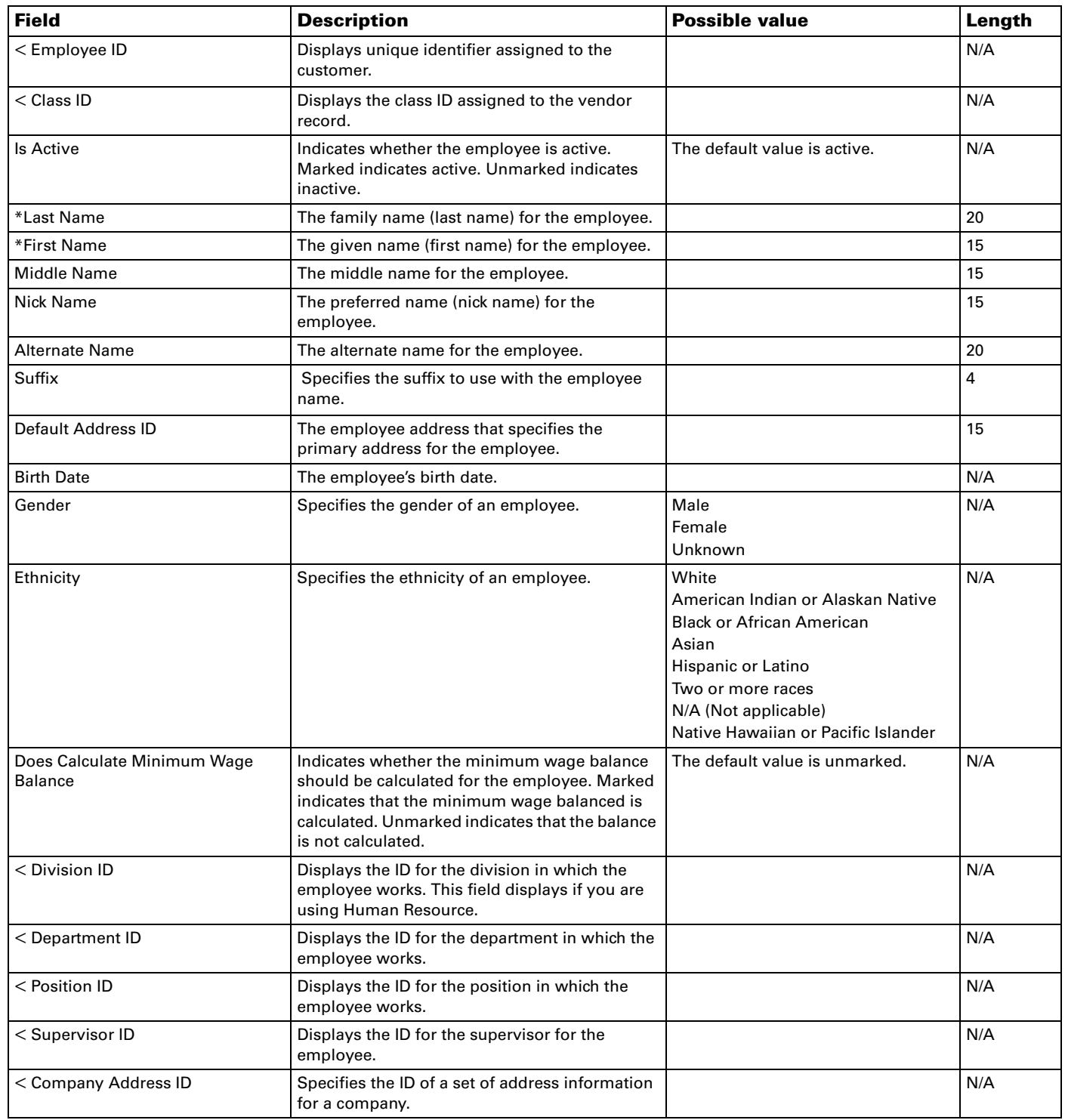

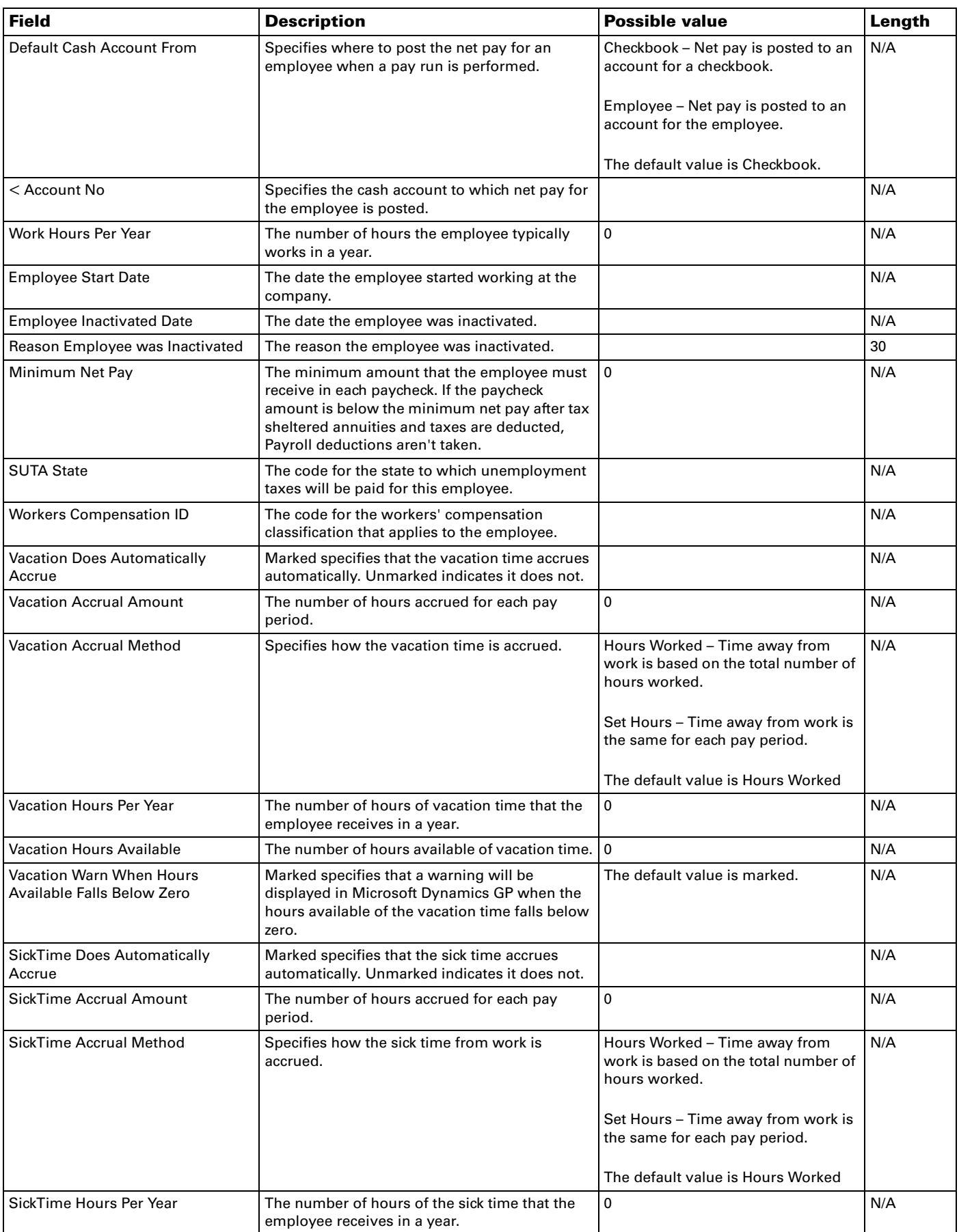

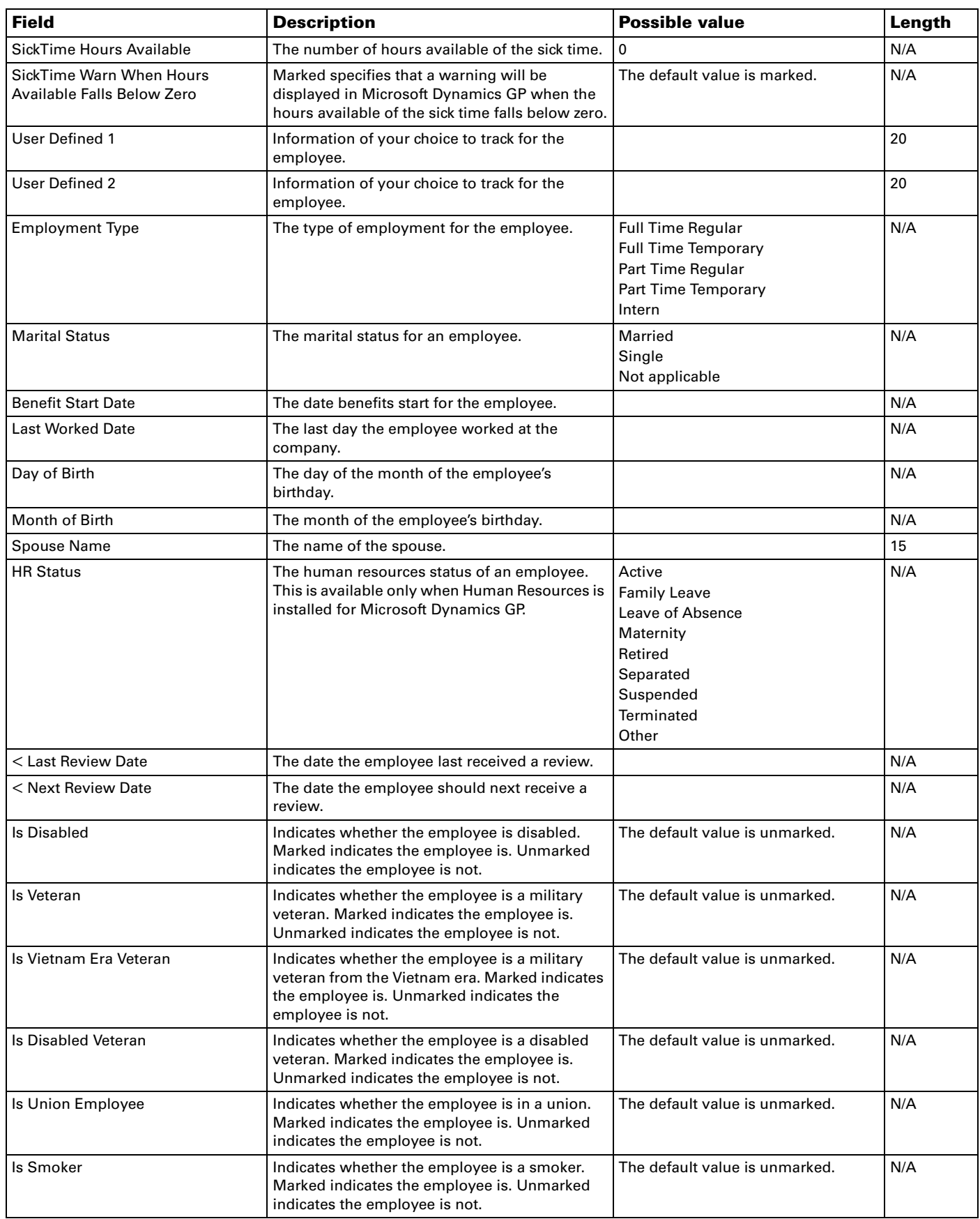

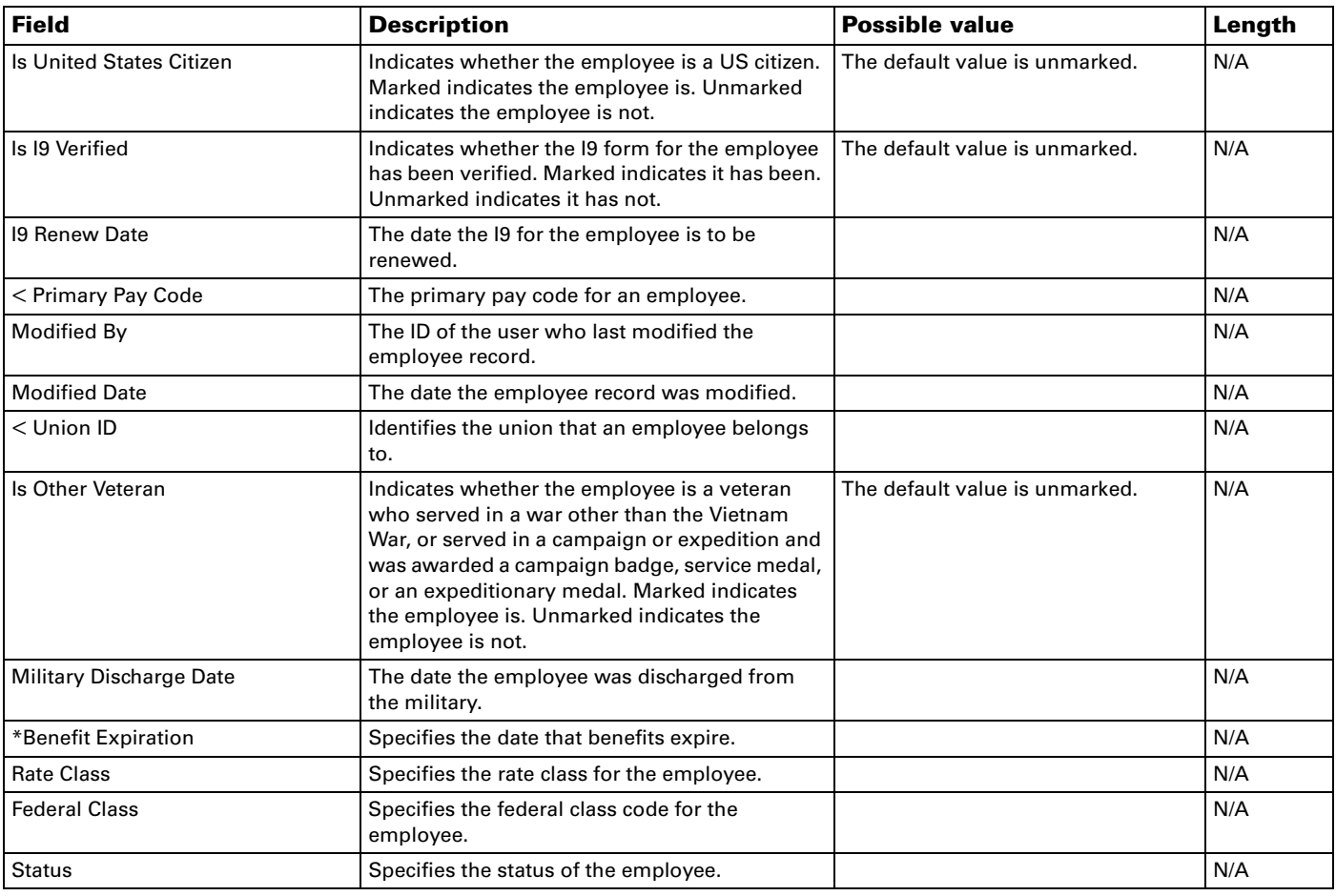

# **Employee Address list**

<span id="page-58-0"></span>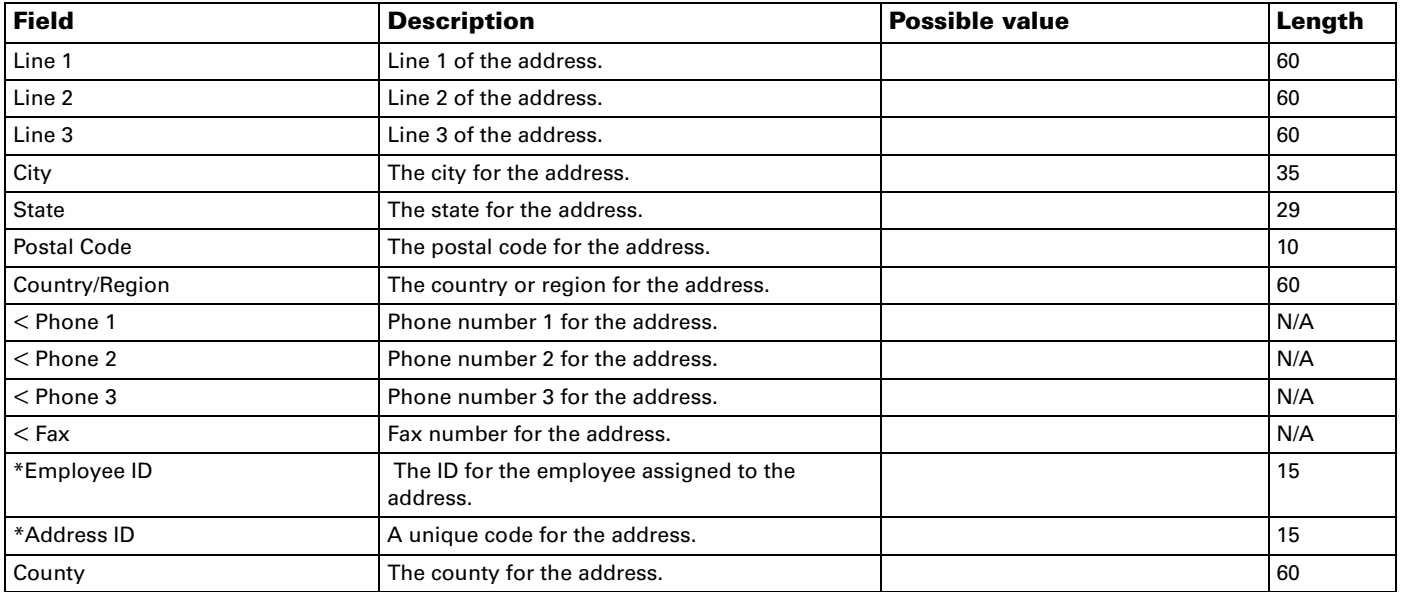

# **Posting Account list**

<span id="page-59-1"></span>You must use Microsoft Dynamics GP to modify a posting account.

<span id="page-59-0"></span>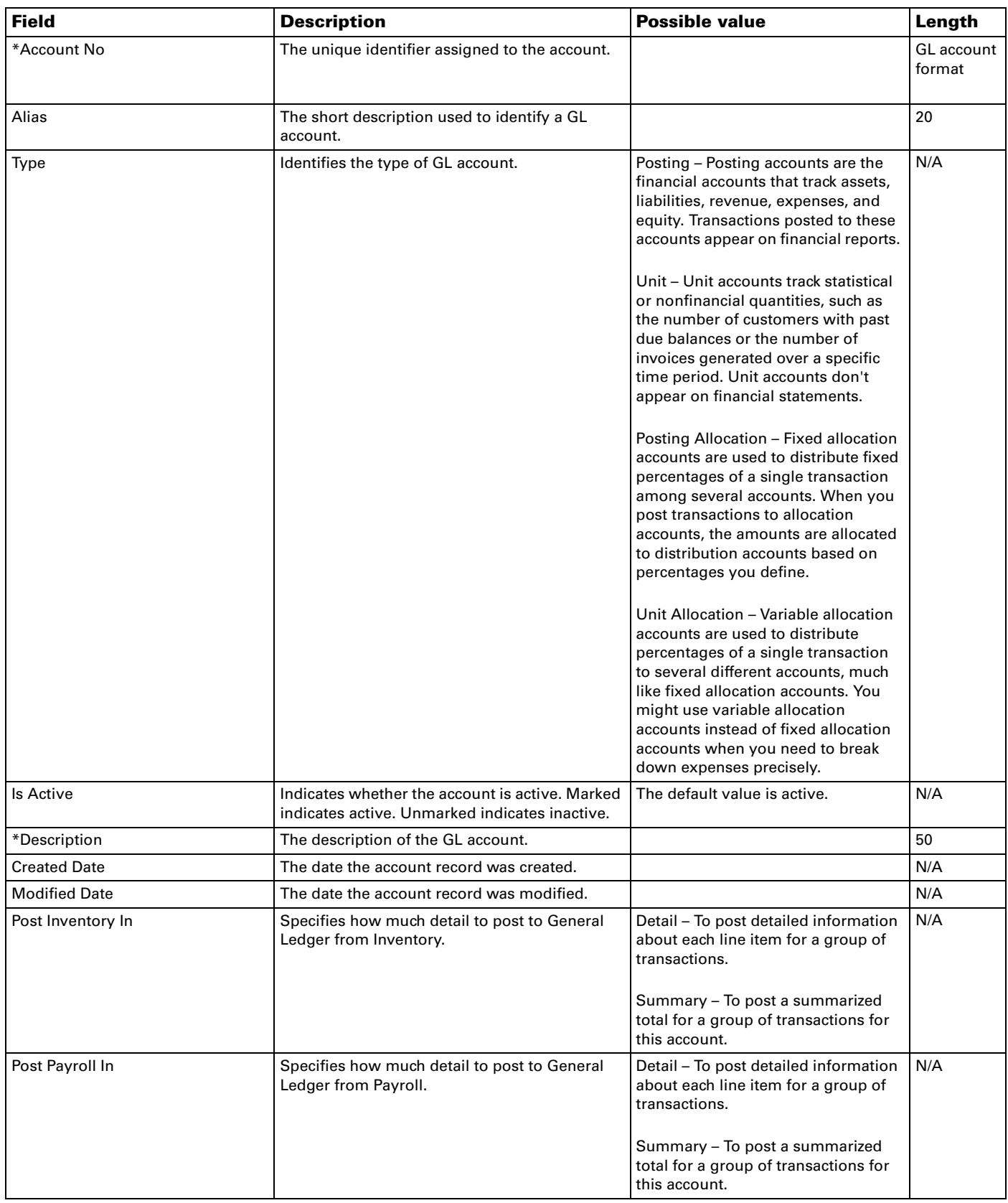

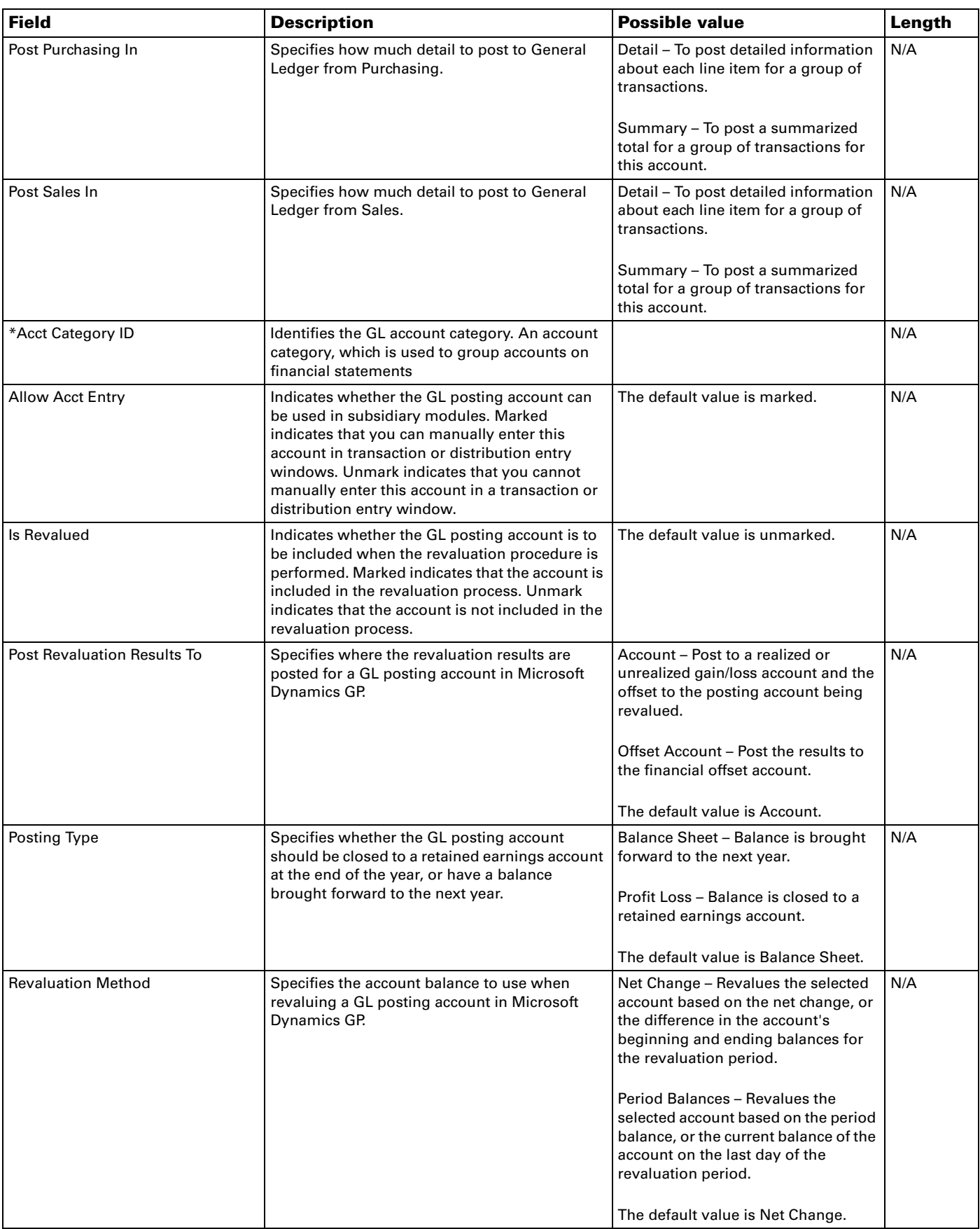

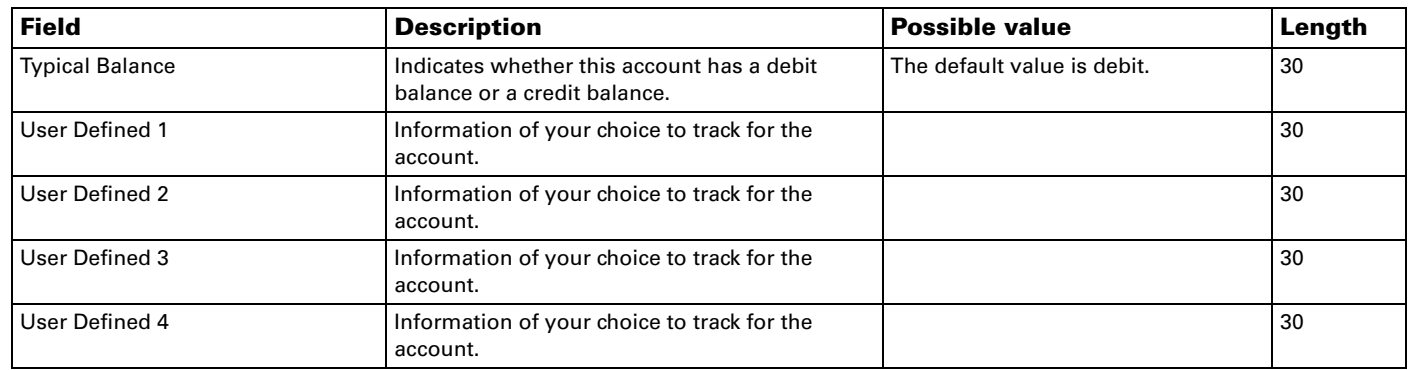

# <span id="page-62-0"></span>**Index**

## **A**

[access, logging on 6](#page-9-2) [ActiveX components, Internet Explorer](#page-34-6)  settings 31 [approvals, changing your e-mail address](#page-34-7)  31

## **B**

back office tasks [described 29](#page-32-4) [using 29](#page-32-5) [benefits, company information 22](#page-25-3) browser [accessing Microsoft Dynamics GP 29](#page-32-5) [deleting cached files 33](#page-36-1) [settings for workstations 31](#page-34-6) business entities [defined 5](#page-8-3) [using in queries 14](#page-17-2) business objects*[, see](#page-4-2)* business entities

# **C**

[cache, deleting temporary Internet files 33](#page-36-1) center site home pages [customizing 31](#page-34-8) [overview 12](#page-15-1) center sites [defined 5](#page-8-3) [overview 8](#page-11-1) [columns, in queries 23](#page-26-4) [companies, default 31](#page-34-7) company information [benefits 22](#page-25-3) [directory 22](#page-25-4) [policies 22](#page-25-5) [Customer Address list, data entry values](#page-38-3)  35 [Customer list, data entry values 35](#page-38-4)

# **D**

dashboard pages [modifying 31](#page-34-8) [overview 19](#page-22-1) [dashboards, defined 5](#page-8-3) data [on dashboard pages 19](#page-22-1) [on external list pages 17](#page-20-2) [on information pages 13](#page-16-2) [on list pages 17](#page-20-2) [on query pages 14](#page-17-2) [on reports pages 17](#page-20-3) [data permissions, in queries 23](#page-26-4) [default company, selecting 31](#page-34-7) [dependents, viewing or changing 21](#page-24-3) [directory, company information 22](#page-25-4) documentation [manuals available 2](#page-5-2) [overview 1](#page-4-3) [using 2](#page-5-3)

## **E**

[e-mail addresses, changing 31](#page-34-7) [emergency contacts, viewing or changing](#page-24-3)  21 [Employee Address list, data entry values](#page-55-1)  52 [Employee Item list, data entry values 52](#page-55-2) employees [benefits 22](#page-25-3) [company policies 22](#page-25-5) [directory 22](#page-25-4) [profile 21](#page-24-3) [entities, defined 5](#page-8-3) [Excel, exporting query results 27](#page-30-4) external list pages [defined 5](#page-8-3) [overview 17](#page-20-2) [external lists, data entry values 35](#page-38-5)

## **F**

[favorites, saving queries 25](#page-28-2) [fonts, for query results 26](#page-29-4)

## **G**

glossary*[, see](#page-4-2)* terms and definitions [GP Reports Center, described 15](#page-18-1)

## **H**

[help, using 3](#page-6-1) Home page [customizing 31](#page-34-8) [overview 11](#page-14-3)

## **I**

[icons, used in manual 2](#page-5-3) information pages [customizing 31](#page-34-8) [defined 5](#page-8-3) [overview 13](#page-16-2) [Internet Explorer, browser settings 31](#page-34-6)

## **J**

[job description, viewing or changing 21](#page-24-3)

## **L**

links [on query pages 15](#page-18-2) [to back office tasks 29](#page-32-5) list pages [defined 5](#page-8-3) [overview 17](#page-20-2) [logging on to Business Portal 6](#page-9-2)

### **M**

[manuals, where to find 2](#page-5-2) [menus, using 6](#page-9-3) [Microsoft Dynamics GP, accessing](#page-32-6)  through a web browser 29 [Microsoft Excel, exporting query results](#page-30-4)  27 [Microsoft Internet Explorer, browser](#page-34-6)  settings 31

### **N**

[navigation, overview 6](#page-9-3)

## **O**

objects*[, see](#page-4-2)* business entities

#### **P** pages

[center site home pages 12](#page-15-1) [dashboard pages 19](#page-22-1) [external list pages 17](#page-20-2) [Home page 11](#page-14-3) [information pages 13](#page-16-2) [list pages 17](#page-20-2) [modifying 31](#page-34-8) [query pages 14](#page-17-2) [reports pages 17](#page-20-3) [parameters 25](#page-28-3) [personal information, profile 21](#page-24-3) [policies, company information 22](#page-25-5) [position history, viewing or changing 21](#page-24-3) [Posting Account list, data entry values 56](#page-59-1) [profile, personal information 21](#page-24-3)

# **Q**

queries [advanced restriction options 24](#page-27-2) [columns 25](#page-28-2) [creating for a query page 23](#page-26-4) [creating for a result viewer web part](#page-30-5)  27 [data permissions 23](#page-26-4) [defined 5](#page-8-3) [exporting to Excel 27](#page-30-4) [fonts 26](#page-29-4) [modifying for a query page 25](#page-28-2) [modifying for a result viewer web](#page-31-2)  part 28 [operators 24](#page-27-3) [printing results 27](#page-30-4) [rows returned 26](#page-29-4) [saving changes 25](#page-28-2) [specifying multiple restriction values](#page-28-4)  25 [using comparisons 25](#page-28-5) [using placeholders 25](#page-28-3) [variables 25](#page-28-6) [viewing results 26](#page-29-5) query pages [links 15](#page-18-2) [options 26](#page-29-4) [overview 14](#page-17-2) Quick Launch [defined 5](#page-8-3) [using 8](#page-11-2)

### **R**

Remote Desktop Services [accessing the back office 29](#page-32-5) [described 29](#page-32-4) reports [on reports pages 17](#page-20-3)

reports (*continued*) [on the GP Reports Center 15](#page-18-1) restrictions [basic vs. advanced 24](#page-27-3) [specifying multiple values 25](#page-28-4) [using comparisons 25](#page-28-5) [using placeholders 25](#page-28-3) [using variables 25](#page-28-6) result viewer web parts [creating queries 27](#page-30-5) [defined 5](#page-8-3) [modifying queries 28](#page-31-2) [on information pages 13](#page-16-2) rows [number returned on external list](#page-20-2)  pages 17 [number returned on list pages 17](#page-20-2) [number returned on query pages 26](#page-29-4) [restricting for a query 23](#page-26-4) [viewing on a query page 26](#page-29-5)

### **S**

[Sales Item list, data entry values 44](#page-47-1) [Search, using 9](#page-12-1) [sorting, query results 23](#page-26-4) [symbols, used in manual 2](#page-5-3)

# **T**

[temporary Internet files, deleting 33](#page-36-1) [terms and definitions, for Business Portal](#page-8-3)  5

thin client*[, see](#page-4-2)* Windows Terminal Services [top link bar, using 6](#page-9-4)

## **U**

[upgrading, deleting temporary Internet](#page-36-1)  files 33

# **V**

[Vendor Address list, data entry values 40](#page-43-1) [Vendor list, data entry values 39](#page-42-1)

### **W**

[web browser, settings for workstations 31](#page-34-6) [web parts, modifying 31](#page-34-8) Windows Terminal Services [accessing the back office 29](#page-32-5) [described 29](#page-32-4)